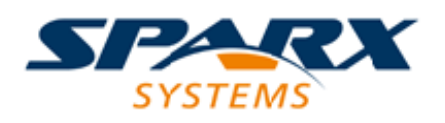

### **ENTERPRISE ARCHITECT**

**Série de Guides d'Utilisateur**

# **Création du système d'aide**

Author: Sparx Systems Date: 23/11/2023 Version: 16.1

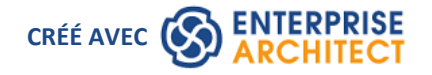

## **Table des Matières**

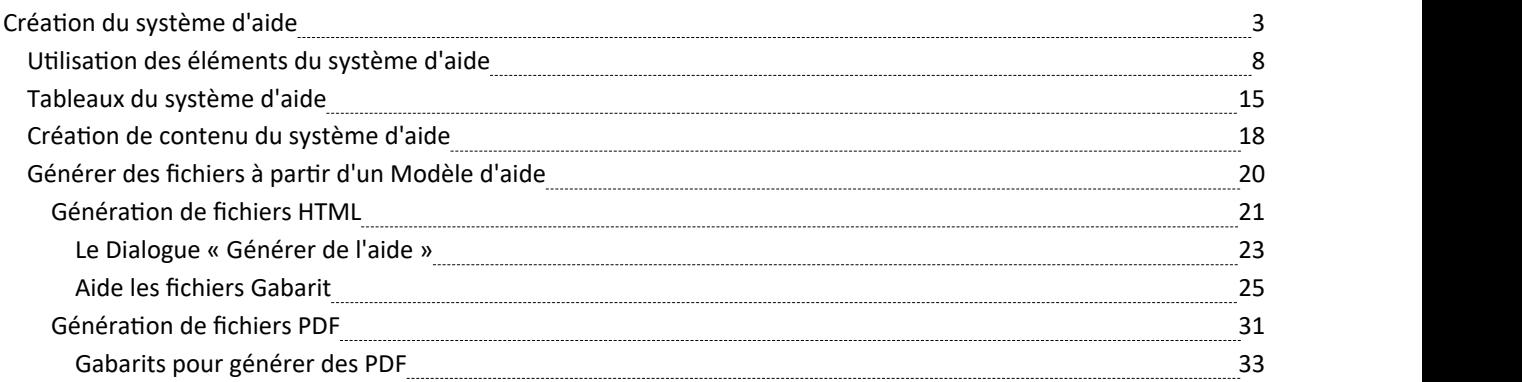

# **Création du système d'aide**

Enterprise Architect vous permet d'assurer support des utilisateurs des modèles, systèmes et processus que vous développez, à l'aide du Système d'Aide Modèle . Il s'agit d'un modèle simple à utiliser qui présente un certain nombre de facilités pour créer une structure de rubriques d'aide afin de documenter votre modèle ou votre système de manière aussi complète et approfondie que vous le souhaitez. Ces facilités comprennent :

- · Un Profil d'Aide, définissant les stéréotypes d'Aide, Valeur Étiquetés et la page d'Aide de la Boîte à Outils Diagramme
- Une perspective d'aide (accessible à partir du groupe Perspective de gestion)
- motifs de modèle d'aide qui fournissent un point de départ pour vous permettre de créer votre propre modèle d'aide à l'aide d'éléments stéréotypés du profil d'aide.
- Aide à la génération gabarits
- Un fichier CSS de base que vous pouvez modifier et étendre selon vos besoins
- · Un générateur HTML et un générateur PDF, créant une documentation à partir de la même source Modèle d'aide

Les fichiers HTML générés à partir de votre modèle d'aide peuvent être déployés sur Internet via votre propre site Web ou sur votre système de fichiers local, puis visualisés avec n'importe quel navigateur Web. Des documents PDF peuvent également être générés pour les utilisateurs souhaitant accéder à une version plus « linéaire » de l'aide.

La dernière section de cette rubrique fournit une brève explication de la manière dont vous générez et affichez les pages d'aide que vous créez.

### **Présentation du Modèle de système d'aide**

Le modèle du système d'aide est construit à partir d'un ensemble standard d'éléments UML stéréotypés à l'aide d'un profil Enterprise Architect personnalisé. Les principaux éléments de profil incluent des éléments tels qu'un HelpTopic , des HelpSections et diverses HelpTables (voir le tableau *Présentation des composants du système d'aide* ). Chaque stéréotype a un objectif spécifique et régit la manière dont le contenu Web ou PDF résultant sera généré. Il est important que les types corrects soient utilisés pour garantir un résultat cohérent et agréable.

Ce diagramme identifie les éléments qui peuvent être utilisés pour créer une page d'aide dans le système d'aide, ainsi que leurs relations les uns avec les autres. Note que l'élément HelpTable2A représente lagamme d'éléments Tableau disponibles pour une utilisation dans le modèle d'aide.

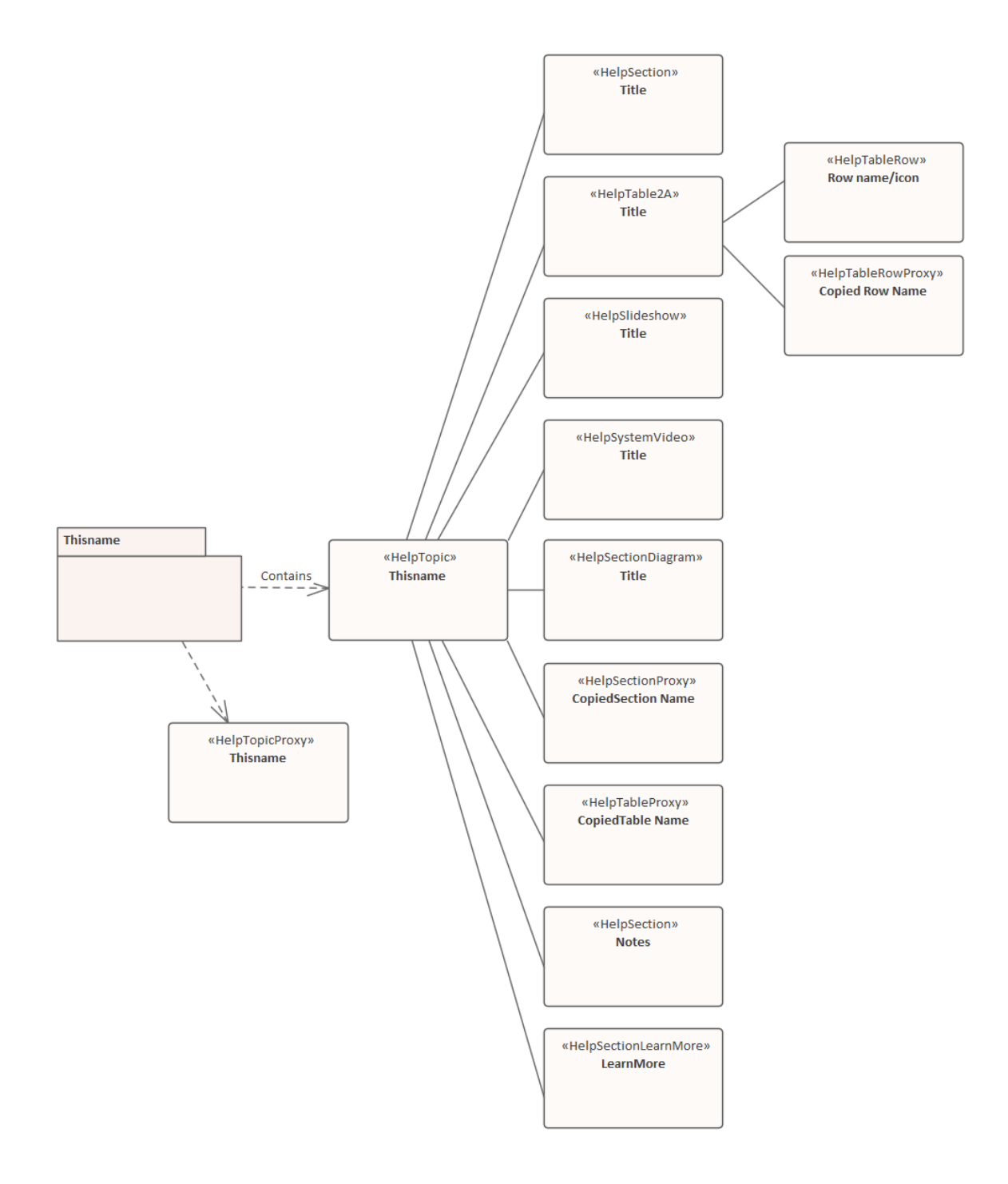

### **Présentation des composants d'aide Modèle**

Ce tableau définit les principaux éléments stéréotypés du profil du système d'aide qui sont utilisés dans la création d'un système d'aide en ligne.Une discussion plus détaillée de chaque type d'élément est fournie dans la rubrique d'aide *Utilisation des éléments du système d'aide* .

> **HelpPackage** Chaque rubrique d'aide individuelle est définie par un élément « HelpPackage ». Celui-ci peut appartenir à un Paquetage ou HelpPackage parent, et peut posséder des HelpPackages enfants pour former une hiérarchie de sujets fournissant des informations générales, puis plus détaillées et spécifiques sur certains aspects du système.

Chaque élément HelpPackage contient un - et un seul - élément HelpTopic , qui doit avoir le même nom que son HelpPackage parent.

**HelpTopic** Un élément « HelpTopic » correspond à une page HTML. La propriété 'Alias' HelpTopic est utilisée comme nom du fichier .html dans lequel la rubrique est générée.

> L'élément HelpTopic contient généralement un texte d'introduction pour expliquer l'objectif du sujet et comment il s'intègre dans toute structure de sujet dont il fait partie.

Il ne peut y avoir qu'un seul élément HelpTopic dans un HelpPackage . Le HelpTopic peut être le parent d'autres éléments d'aide, à l'exception de :

- Autres rubriques d'aide
- · Éléments HelpTopicProxy
- · HelpTableRows, et
- · Éléments HelpTableRowProxy
- **HelpTopicProxy** Si vous souhaitez dupliquer une rubrique d'aide existante, vous pouvez ajouter un élément « HelpTopicProxy » au HelpPackage au lieu de l'élément HelpTopic . Vous n'ajoutez aucun autre élément sous un élément HelpTopicProxy , car il appelle l'intégralité du contenu de la rubrique en cours de duplication.
	- **HelpSection** Un élément « HelpSection » correspond à un ou plusieurs paragraphes liés au sein d'une page, traitant d'un sujet particulier.

Une HelpSection ne peut être qu'un enfant d'une HelpTopic et ne peut contenir aucun autre type d'élément, y compris d'autres HelpSections. Vous pouvez avoir plusieurs HelpSections sous un HelpTopic, ou une, ou aucune.

Un élément HelpSection portant le nom *Notes* est généralement placé avant-dernier sous HelpTopic (avant la section *En savoir plus* ), contenant une liste à puces de points supplémentaires sur le sujet du sujet. Cependant, il n'est pas obligatoire d'avoir une section *Notes* .

**HelpSectionProxy** Un élément « HelpSectionProxy » capture le contenu d'une HelpSection existante ailleurs dans le système. Vous utilisez cet élément pour dupliquer des éléments dans un ou plusieurs autres points de votre structure d'aide. Un HelpSectionProxy ne peut être qu'un enfant d'un HelpTopic , ne peut contenir aucun autre type d'élément et n'a pas de contenu textuel propre.

**HelpSectionDiagram** Un élément « HelpSectionDiagram » est utilisé comme espace réservé/conteneur pour un diagramme qui apparaîtra dans l'aide sous forme d'image.Le diagramme doit être créé en tant qu'enfant de l'élément HelpSectionDiagram ; les éléments ou constructions (hors aide) utilisés pour créer le diagramme n'apparaîtront pas dans les documents HTML ou PDF eux-mêmes.

> Le diagramme de cet élément est généralement un diagramme autonome qui illustre le sujet dans son ensemble. Vous pouvez également créer des liens dans un HelpTopic , HelpSection ou HelpTableRow pour afficher des images diagramme qui illustrent un point spécifique.

- **HelpSystemVideo** Un élément « HelpSystemVideo » est utilisé comme conteneur pour un contrôle vidéo, qui lira une vidéo dans le navigateur Web dans lequel l'aide est affichée. Cela permet d'inclure de courtes vidéos « Comment faire » de votre site Web, qui peuvent être visionnées « dans» leguide de l'utilisateur.
- **HelpSlideshow** Un élément « HelpSlideshow » est utilisé comme conteneur pour un contrôle de diaporama, qui lira une séquence de diapositives dans le navigateur Web dans lequel l'aide est affichée. Cela permet d'inclure des diapositives « À quoi

ressemble cette fonctionnalité » sur votre site Web, qui peuvent être consultées « dans » le Guide de l'utilisateur.

- **HelpTable** Un « HelpTable *xn* » définit l'un des nombreux types de tableau en fonction du stéréotype réel sélectionné. Le HelpTable identifie le nombre de colonnes, les largeurs relatives des colonnes et, dans Valeur Étiquetés , les en-têtes de colonnes. Les différents types de tableau sont décrits dans la rubrique *d'aide Tableaux des systèmes* d'aide. L'aide Tableau peut avoir n'importe quel nombre d'éléments HelpTableRow ou HelpTableRowProxy enfants.
- **HelpTableProxy** Un élément « HelpTableProxy » capture le contenu d'une HelpTable existante de n'importe quel type ailleurs dans le système. Vous utilisez cet élément pour dupliquer des éléments dans un ou plusieurs autres points de votre structure d'aide. Un HelpTableProxy ne peut être qu'un enfant d'un HelpTopic , ne peut contenir aucun autre type d'élément et n'a pas de contenu propre.

**HelpTableRow** Un élément « HelpTableRow » définit le contenu d'une seule ligne d'un tableau de tout type. Le nom de l'élément est le titre de la ligne et les Notes de l'élément fournissent la description ou l'explication du titre de la ligne. Valeur Étiquetés définit les hyperliens vers les rubriques d'aide de support, dans la colonne « Voir aussi ». Si le tableau ne support pas de colonne 'Voir aussi', ces Valeur Étiquetés sont ignorées.

> Un HelpTableRow ne peut être qu'un enfant d'un HelpTable et ne peut contenir aucun autre type d'élément.

Vous pouvez également utiliser Valeur Étiquetés pour ajouter une icône à l'en-tête de ligne ou pour remplacer le texte de l'en-tête par une icône. Ceci est abordé dans la rubrique d'aide *Utilisation de la rubrique d'aide sur les éléments du système d'aide* .

- **HelpTableRowProxy** Un élément « HelpTableRowProxy » capture le contenu d'un HelpTableRow existant ailleurs dans le système. Vous utilisez cet élément pour dupliquer des éléments dans un ou plusieurs autres points de votre structure d'aide. Un HelpTableRowProxy ne peut être qu'un enfant d'un HelpTable , ne peut contenir aucun autre type d'élément et n'a aucun contenu propre.
- HelpSectionLearnMore L'élément « HelpSectionLearnMore » est utilisé pour fournir une liste de liens hypertexte vers des rubriques connexes qui n'ont pas été liées ailleurs dans la rubrique, ni dans la hiérarchie d'aide affichée à côté de la rubrique d'aide générée. Il est généralement placé à la fin du sujet afin de ne pas détourner l'attention du contenu présenté dans le corps du sujet. Le nom de l'élément est toujours ' Apprenez Plus ' ; il n'y a qu'une seule section ' Apprenez Plus ' sous un HelpTopic et elle ne peut pas avoir d'éléments enfants.

Le générateur PDF ignore cet élément.

### **Générer de l'aide**

Lorsque vous avez créé une structure d'éléments d'aide et ajouté du contenu et des illustrations pour former une page d'aide, vous pouvez générer et afficher la rubrique pourexaminer comment elle apparaît en tant que page HTML réelle. Pour cela, sélectionnez l'élément HelpTopic au point le plus haut de la structure que vous souhaitez générer, cliquez-droit dessus et sélectionnez l'option ' Générer de l'aide sur Item courant '. La fenêtre Sortie système s'affiche pour montrer la progression de la génération de l'aide. Les fichiers HTML générés peuvent ensuite être visualisés dans votre navigateur Web préféré.

La rubrique d'aide *Génération de fichiers d'*aide fournit une explication détaillée sur la manière de générer à la fois des fichiers HTML et des fichiers PDF à partir de votre modèle d'aide.

### **Exemple Modèle**

La branche du modèle d'aide utilisée pour créer cette rubrique d'aide a été copiée dans le modèle Enterprise Architect Exemple, au sein de la section ' Modèle Publishing'. Là, vous pouvez explorer l'exemple de modèle d'aide, générer des fichiers à partir de celui-ci et expérimenter en l'étendant ou en le mettantà jour.

Pour ouvrir l'exemple de modèle, choisissez l'option du ruban ' Démarrer > Aide > Aide > Ouvrir l'exemple Modèle '.

# **Utilisation des éléments du système d'aide**

Cette rubrique explique comment configurer chaque type d'élément d'aide afin qu'il soit généré en tant que composant fonctionnel et utile de la page d'aide.

Nous partons du principe que vous avez lu larubrique d'aide *relative à la création du système* et que vous connaissez les éléments disponibles et la manière dont ils s'intègrent dans la structure de la page d'aide.

### **Configurer la page d'aide**

Il existe deux méthodes rapides pour configurer une structure pourune nouvelle rubrique d'aide.

### **Modèle Motifs**

Ouvrez l'Assistant de Modèle (Page Démarrage, onglet 'Créer à partir de Motif '), cliquez sur l'icône  $\equiv$  et sélectionnez le Profil d'Aide.

Révision les motifs répertoriés dans le panneau de gauche, sélectionnez le plus approprié pour votre page d'aide, puis cliquez sur le bouton Créer un ou plusieurs Modèle .

#### **Faites glisser depuis la page du système d'aide Diagramme Toolbox vers la fenêtre Navigateur .**

- 1. Sélectionnez le Paquetage / Paquetage aide pour contenir ce sujet.
- 2. Faites glisser l'icône HelpPackage de la Boîte à outils sur le Paquetage sélectionné dans le Navigateur , et dans la dialogue 'Nouveau Paquetage ', donnez un nom au nouveau HelpPackage .
- 3. Faites glisser l'icône HelpTopic ou HelpTopicProxy de la boîte à outils vers le nouveau HelpPackage dans le Navigateur .
- 4. Faites glisser l'icône HelpSection , HelpTablexn ou autre élément d'aide approprié de la boîte à outils vers le HelpTopic dans le Navigateur . Répétez cette opération aussi souvent que nécessaire.
- 5. Si vous avez ajouté des HelpTables, faites glisser l'icône HelpTableRow de la boîte à outils vers la HelpTable appropriée dans le Navigateur .
- 6. Enfin, si nécessaire, faites glisser l'icône HelpSectionLearnMore de la Boîte à outils vers la fenêtre Navigateur et positionnez-la à la fin de l'ensemble des éléments.

Après avoir configuré la structure, vous pouvez ensuite ajouter le contenu et définir les Valeur Étiquetés et propriétés qui pourraient être requises. Vous pouvez utiliser la fenêtre Notes sur chaque élément d'aide pour ajouter le texte etla fenêtre Propriétés pour définir les propriétés. La fenêtre Notes vous offre un moyen rapide et flexible d'écrire et de formater du texte.

Bien que vous puissiez utiliser la fenêtre Notes seule pourcommencer, il est de loin préférable de l'utiliser conjointement avec le Gestionnaire de Spécification , qui vous permet de voir la structure et le contenu de la page d'aide au fur et à mesure que vous la créez.

Le Gestionnaire de Spécification est également le meilleur outil pour ajouter d'autres éléments d'aide au sujet au fur et à mesure de son développement, en faisant glisser l'icône appropriée de la page du système d'aide de la boîte à outils sur l'élément précédent ou parent dans le Gestionnaire de Spécification . Vous êtes invité à choisir si le nouvel élément vient après l'élément existant en tant qu'homologue ou sous l'élément existant en tant qu'enfant.

### **Création d'éléments d'aide**

Chaque élément Help est un élément Class modifié par un stéréotype. Si vous faites glisser le mauvais élément d'aide dans une structure d'aide ou si vous changez d'avis sur la manière de présenter vos informations, vous pouvez modifier le stéréotype de l'élément existant pour en faire le type d'élément correct. Pour faire ça:

- 1. Cliquez sur l'élément puis accédez à la fenêtre Propriétés de l'élément.
- 2. Dans le champ « Stéréotype », cliquez sur l'icône  $\Box$  et, dans la dialogue « Stéréotype pour *le nom de l'élément* »,

faites défiler la liste vers le haut ou vers le bas pour localiser le stéréotype requis, puis cochez la case correspondante.

- 3. Cliquez sur le bouton OK .
- 4. Cliquez à nouveau sur l'icône du dans le champ « Stéréotype » et décochez la case correspondant au stéréotype incorrect.
- 5. Cliquez sur le bouton OK .

Note qu'en ajoutant le stéréotype correct avant de supprimer le stéréotype incorrect, vous devez conserver les valeurs de toutes Valeur Étiquetés qui sont communes aux deux stéréotypes (comme les en-têtes de colonnes), évitant ainsi d'avoir à réinitialiser les valeurs.

Rappelons que Valeur Étiquetés alloué aux stéréotypes par profils sont répertoriées dans l'onglet 'Élément' de la fenêtre Propriétés, et non dans l'onglet 'Tags'.

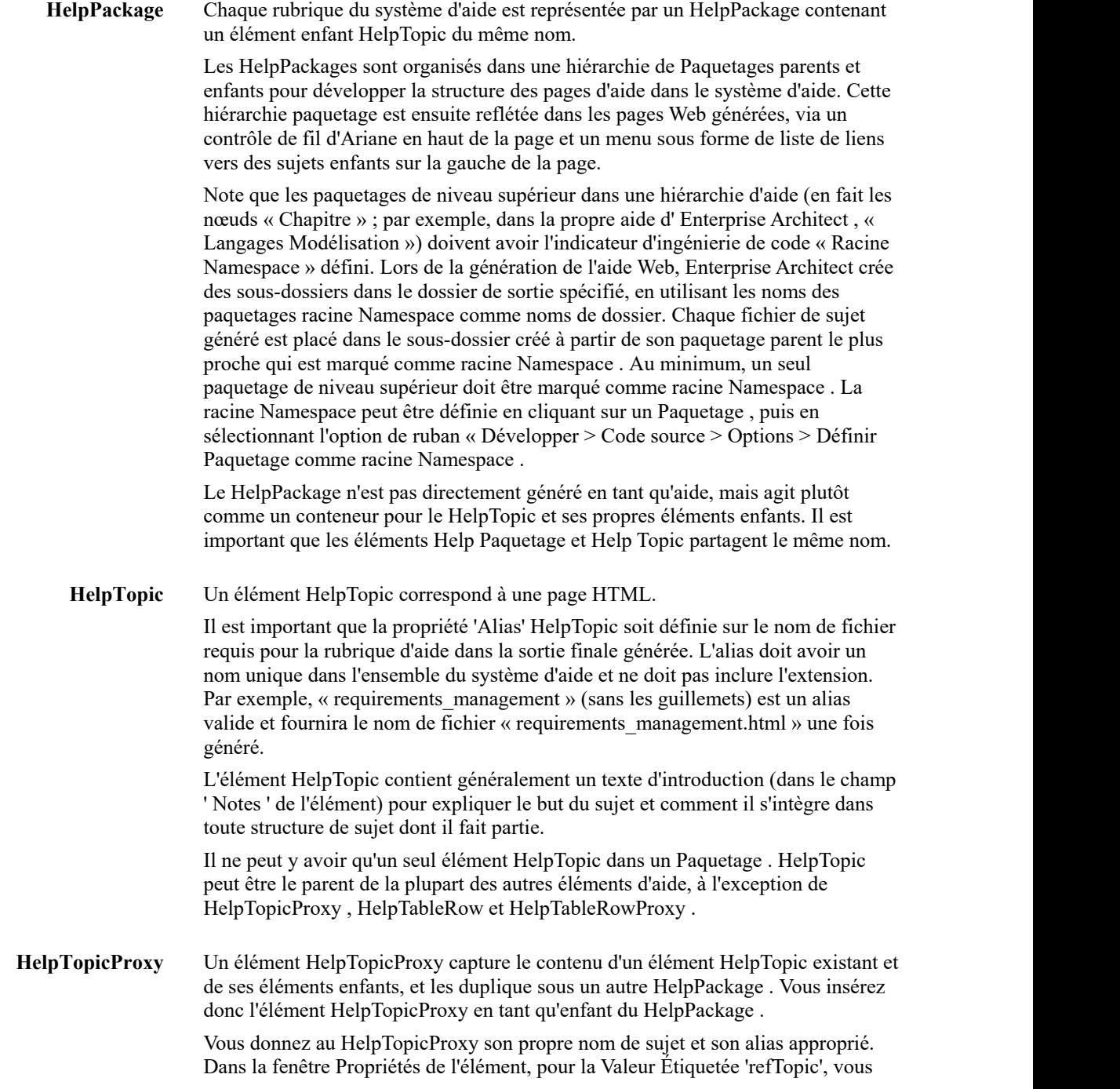

cliquez sur l'icône  $\Box$  et localisez et sélectionnez le HelpTopic à dupliquer.

Vous n'avez rien d'autre à faire dans les éléments HelpTopicProxy ou HelpPackage .

**HelpSection** Un élément HelpSection correspond à un ou plusieurs paragraphes liés au sein d'une page, traitant d'un sujet particulier. Le nom de la HelpSection apparaîtra sous forme d'en-tête et les notes de l'élément comme contenu.<br>Une HelpSection ne peut être qu'un enfant d'un HelpTopic et ne peut contenir

aucun autre élément.<br>Si vous avez plusieurs éléments HelpSection sous un sujet, ils apparaîtront dans la

page générée dans l'ordre dans lequel ils apparaissent dans la fenêtre Navigateur et Gestionnaire de Spécification . Vous pouvez intégrer des liens vers diagrammes et des captures d'écran dans le contenu HelpSection , et ceux-ci seront reproduits dans le contenu Web ou PDF selon les besoins.

Un élément HelpSection portant le nom ' Notes ' est généralement placé avant-dernier dans le HelpTopic (avant la section 'En savoir plus', le cas échéant), contenant une liste à puces de points supplémentaires sur le sujet du sujet, tels que Des autorisations Enterprise Architect ou SGBD peuvent être requises pour effectuer une tâche.

**HelpSectionProxy** Semblable au HelpTopicProxy , un HelpSectionProxy duplique le contenu d'un HelpSection existant. Vous insérez HelpSectionProxy en tant qu'enfant de l'élément HelpTopic , à la position appropriée dans la séquence des éléments HelpSection , HelpSectionProxy , HelpTable et HelpTableProxy homologues sous HelpTopic .

Le HelpSectionProxy a son propre nom d'élément. Dans la fenêtre Propriétés de

l'élément, pour la 'refSection' Valeur Étiquetée, vous cliquez sur l'icône localisez et sélectionnez la HelpSection à dupliquer.

**HelpSectionDiagram** Un élément HelpSectionDiagram est utilisé comme espace réservé/conteneur pour un diagramme qui apparaîtra dans l'aide sous forme d'image.

> Le diagramme doit être construit sous l'élément HelpSectionDiagram ; les éléments ou constructions apparaissant dans le diagramme n'apparaîtront pas dans les documents HTML, Web ou PDF eux-mêmes. Cela permet de créer diagrammes explicatifs sans avoir à intégrer chaque élément représenté dans le document d'aide lui-même. Les éléments du diagramme seront cependant répertoriés dans la fenêtre Navigateur et du Gestionnaire de Spécification .

> Vous pouvez inclure du texte dans cet élément. Comme le diagramme est essentiellement subordonné à l'élément HelpSectionDiagram , le texte appartenant à l'élément s'affichera au-dessus du diagramme .

En plus de fournir un nom pour l'élément HelpSectionDiagram , vous n'avez pas besoin de définir de propriétés.

Cet élément est généralement utilisé pour diagrammes autonomes qui illustrent fonctionnalités ou des concepts généraux. Si un diagramme ou une image est un exemple d'un point expliqué dans un HelpTopic , HelpSection ou HelpTableRow , vous disposez de mécanismes de lien hypertexte dans le texte pour créer un lien vers ce diagramme ou cette image conservé ailleurs dans le modèle ou dans le gestionnaire d'images.

**HelpSystemVideo** Un élément HelpSystemVideo est un conteneur pour un contrôle vidéo, qui lira une vidéo dans le navigateur Web danslequel l'aide est affichée. Cela permet d'inclure de courtes vidéos « Comment faire » de votre site Web, qui peuvent être

lancées à partir de l'aide en ligne.<br>Après avoir donné un nom à l'élément, vous configurez cette facilité en complétant

cet ensemble de Valeur Étiquetés .

- VideoTitle Type un titre ou une étiquette pour la vidéo
- VideoURL Cliquez sur l'icône , localisez et sélectionnez l'URL pour lire la vidéo ; l'URL peut être une valeur absolue ou relative, elle est insérée dans le document généré sans modification
- VideoType Type le type de fichier ; par exemple, vidéo/mp4
- Durée : Type le temps nécessaire à la lecture de la vidéo, en secondes.
- ThumbnailURL Type l'emplacement de l'icône qui représente la vidéo ; l'URL peut être une valeur absolue ou relative, elle est insérée dans le document généré sans modification

Note que les valeurs Duration et ThumbnailURL ne sont pas incluses dans les documents HTML ou PDF générés, elles (avec les autres valeurs) sont écrites dans le fichier « site-map.xml », qui est utilisé pouraméliorer le classement de recherche des fichiers de votre site Web. .

**HelpSlideshow** Semblable à l'élément HelpSystemVideo , l'élément HelpSlideshow permet à l'utilisateur d' exécuter un diaporama d'écrans statiques illustrant les étapes d'un processus, ou des exemples de sortie, ou d'autres images illustrant le sujet de la rubrique d'aide. Encore une fois, vous fournissez un nom à l'élément et complétez ces Valeur Étiquetés :

- Icône cliquez sur l'icône et localisez et sélectionnez l'image du Gestionnaire d'images sur laquelle l'utilisateur cliquera pour démarrer le diaporama ; cette image pourrait être un standard pour tous vos diaporamas
- Image1 cliquez sur l'icône  $\Box$  et localisez et sélectionnez l'image dans le gestionnaire d'images qui représente la DERNIÈRE diapositive à afficher ; voir l'explication sous cette liste
- DiagramRef À définir

La définition HelpSlideshow inclut la Valeur Étiquetée « Image1 ». Si vous avez l'intention d'avoir un diaporama de plus d'une image, allez dans l'onglet 'Tags' de la fenêtre Propriétés et créez-y d'autres Valeur Étiquetés . Vous avez deux options :

1. Créez autant Valeur Étiquetés « Image1 » supplémentaires que vous le souhaitez, sans limite. Chaque nouvelle Valeur Étiquetée est ajoutée en haut de la liste et, étant toutes du même nom, elles seront traitées dans la séquence de haut en bas, alors peut-être ajoutez simplement la Valeur Étiquetés en premier et ajoutez les images des diapositives dans l'ordre requis. quand vous avez fini.

Comme ce sont tous des « Image1 » Valeur Étiquetés et font partie de la définition, ils apparaîtront dans l'onglet « Élément » dans la section stéréotype Valeur Étiquetés , dans l'ordre du plus récent au plus ancien (si ce n'est pas le cas, cliquez en dehors de l'élément et cliquez sur y revenir à nouveau).

2. Créez jusqu'à quatre Valeur Étiquetés du type HelpSystem::Image2 jusqu'à HelpSystem::Image5. Ajoutez la première image de votre diaporama à la Valeur Étiquetée 'Image2', et la suivante à 'Image3', et ainsi de suite. Ces Valeur Étiquetés font partie du profil HelpSystem mais ne font pas partie de la définition du stéréotype HelpSlideshow , elles sont donc répertoriées dans l'onglet 'Tags' de la fenêtre Propriétés . Toutes les Valeur Étiquetés sont traitées par nom de balise dans l'ordre alphanumérique, de sorte que les balises HelpSlideshow seront traitées de « **HelpSystem** ::Image2 » à « HelpSystem::Image5 » en passant par « **Ic**on » et « **Image1** ».

C'est pourquoi l'Image1 Valeur Étiquetée initiale fournie par défaut lors de la création de l'élément contient toujours la dernière diapositive du diaporama - c'est la plus ancienne et la dernière par ordre alphanumérique.

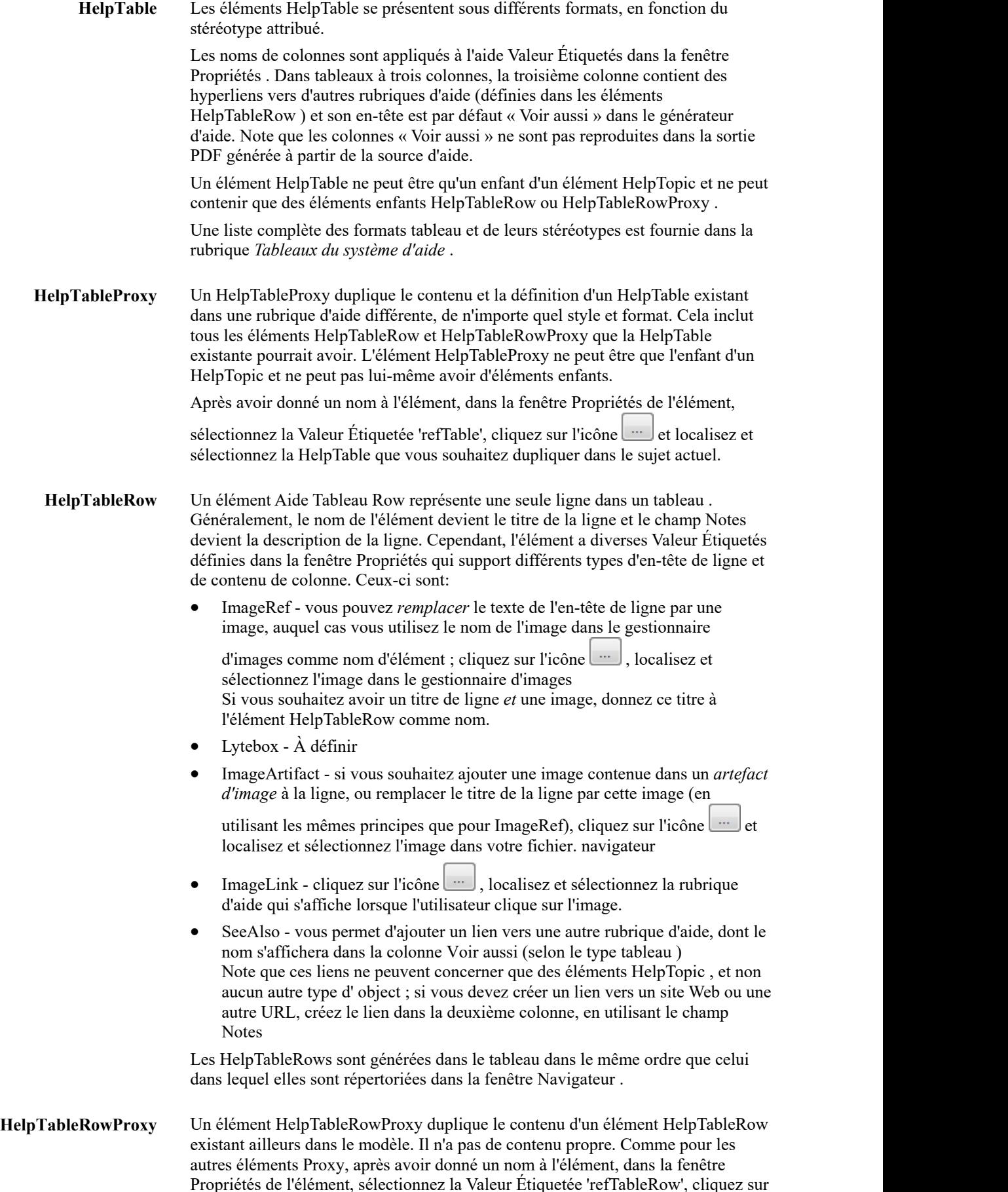

l'icône  $\Box$  et localisez et sélectionnez le HelpTableRow que vous souhaitez dupliquer dans le tableau actuel. .

HelpSectionLearnMore L'élément HelpSectionLearnMore est utilisé pour fournir une liste de liens hypertexte vers des rubriques connexes qui n'ont pas été liées ailleurs dans la rubrique, ni dans la hiérarchie d'aide affichée à côté de la rubrique d'aide générée. Il est généralement placé en dernier dans le HelpTopic afin de ne pas détourner l'attention du contenu présenté dans le corps du HelpTopic ; cependant, s'il y a beaucoup de contenu, comme de longs tableaux de paramètres, d'attributs ou de méthodes, la section En savoir plus peut être insérée au-dessus de ce matériel, plus près du début de la page d'aide.

> Dans l'aide d' Enterprise Architect, la section consiste généralement en une simple liste à puces de liens hypertexte vers d'autres rubriques d'aide ou vers des sites Web pertinents. Cependant, vous pouvez ajouter un texte explicatif si nécessaire, ou omettre la section s'il n'y a pas de points de référence au-delà de ceux déjà liés dans le reste du sujet.<br>Le générateur PDF ignore cet élément, la liste des liens ne s'affiche donc pas dans

un document PDF.

### **HelpPackage Valeur Étiquetés pour la génération de PDF**

Dans la fenêtre Propriétés d'un HelpPackage vous verrez la liste de propriétés suivante :

- · Alias du rapport
- Auteur du rapport
- · RapportCoverImage
- Mots-clés du rapport
- Producteur de rapport
- · État du rapport
- Sujet du rapport
- Résumé du rapport
- Titre du rapport
- Version du rapport

Les propriétés sont stockées sous forme de valeurs balisées, appartenant au stéréotype « HelpPackage >>.

Ces propriétés, ainsi que certaines propriétés d'éléments standard, sont collectivement appelées constantes de Rapport .<br>Les constantes Rapport (lorsqu'elles sont présentes) sont utilisées lors de la génération de document votre modèle d'aide.

Parmi les propriétés répertoriées ci-dessus, ReportAuthor, ReportCoverImage, ReportKeywords, ReportStatus, ReportSummary, ReportTitle et ReportVersion, sont disponibles pour être inclus dans vos documents générés. Ces propriétés, ainsi que plusieurs propriétés d'éléments standard, peuvent être insérées sous forme de champs dans gabarits de votre document. Elles apparaissent sous le menu ' Rapport Constantes' lorsque vous cliquez-droit dans l'éditeur gabarit . En règle générale, ils seraient utilisés dans un gabarit CoverPage ou dansles sections d'en-tête et de pied de page du gabarit du document principal.

Certaines de ces propriétés portent des noms similaires aux propriétés d'éléments standard. Ce sont : Nom, Alias, Mots-clés, Statut et Version. Si les valeurs de l'une de ces propriétés de stéréotype sont vides, les champs du document utiliseront à leur place les valeurs des propriétés d'élément standard correspondantes.

Une deuxième liste de propriétés, légèrement plus petite : ReportAuthor, ReportKeywords, ReportProducer, ReportSubject, ReportTitle, est utilisée pourécrire les métadonnées du fichier PDF généré.

Les valeurs balisées du ' paquetage racine' sélectionné pour la génération PDF seront utilisées pour l'ensemble du

document. Si le paquetage sélectionné comprend également une série de paquetages enfants, les valeurs balisées des paquetages enfants ne sont pas utilisées lors du rendu de ces sujets.

# **Tableaux du système d'aide**

Tableaux constituent un moyen pratique de présenter des informations aux personnes ; le Modèle d'aide vous aide à configurer différents types de tableau pour répondre à différents objectifs, tels que définir la signification des icônes, décrire les étapes d'un processus ou décrire les étapes numérotées d'une procédure. Les générateurs HTML et PDF support les définitions tableaux à 2 ou 3 colonnes.

Les deux générateurs déterminent comment restituer tableaux en utilisant des règles différentes. Le générateur HTML fonctionne sur des règles métier stockées dans le code.

Le générateur PDF fonctionne sur les stéréotypes d'éléments, chaque stéréotype étant rendu via un gabarit RTF fixe :

- Le stéréotype de l'élément détermine la disposition tableau, la largeur des colonnes et les champs utilisés ; tous ces paramètres sont corrigés
- La disposition s'applique à l'ensemble tableau, donc toutes les lignes d'un tableau doivent suivre la même configuration

### **Considérations Tableau**

Lors de la conception de la manière de présenter les données dans tableaux , il est important de prendre en compte ces conditions :

- · Tous les HelpTables ont des bordures et des en-têtes à l'exception de HelpTable2AX , 2DX, 3AX et 3CX.
- Les en-têtes de colonnes sont définis dans la fenêtre Propriétés, dans les Valeur Étiquetés 'Colonne1' et 'Colonne2' ; vous tapez le texte de l'en-tête de colonne dans le champ Valeur Étiquetée approprié
- Si vous fournissez des en-têtes de colonnes, ils sont affichés dans une ligne en surbrillance en haut du tableau; si vous ne fournissez pas d'en-tête de colonne, le tableau n'a pas de ligne d'en-tête
- La troisième colonne d'un tableau à 3 colonnes (avec la Valeur Étiquetée 'Column3') est toujours la colonne 'Voir aussi', conçue pour contenir un hyperlien vers une autre rubrique d'aide.
- · Dans certains types de tableau à 2 colonnes, « Colonne2 » est désignée comme la colonne « Voir aussi»
- Le générateur PDF ne prend pas support les hyperliens dans un tableau et ignore donc la colonne « Voir aussi », ce qui signifie qu'un tableau à 3 colonnes dans la source est rendu sous forme de tableau à 2 colonnes dans le PDF généré, et un tableau à 2 colonnes contenant une colonne « Voir aussi » dansla source est rendu sous forme tableau à une seule colonne au format PDF
- · Les données de chaque ligne tableau proviennent du nom, notes et Valeur Étiquetés d'un élément HelpTableRow .
- Le contenu de la première colonne est tiré du nom de l'élément et/ou de l'ImageRef Valeur Étiquetée de chaque élément HelpTableRow
- · Le contenu de la deuxième colonne est généralement tiré du champ Notes de chaque élément HelpTableRow .
- · Si un élément HelpTableRow a une Valeur Étiquetée 'ImageRef' complétée, l'image spécifiée est chargée dans la première colonne
- · Si le nom de l'élément HelpTableRow est le même que le nom de l'image enregistré dans la Valeur Étiquetée 'ImageRef' alors le nom de l'élément n'est PAS inclus dans la première colonne ; sinon, le nom de l'élément AND ImageRef sont chargés dans la première colonne
- · Si un élément HelpTableRow a un ou plusieurs 'Voir aussi' Valeur Étiquetés complétés, les noms HelpTopic auxquels ils font référence seront chargés dans la troisième colonne du tableau .
- Les largeurs tableau affichés dans le HTML généré sont contrôlées par la longueur du texte chargé dans les cellules de la ligne et varient en fonction de la largeur de l'écran dans lequel ils sont affichés.
- · Dans la sortie HTML, les largeurs de colonnes varient en fonction du nom d'élément HelpTableRow le plus long et du volume de texte dans les autres colonnes.
- Les largeurs tableau et de colonne affichées dans le PDF généré sont fixes et basées sur gabarits RTF prédéfinis

### **Formats Tableau**

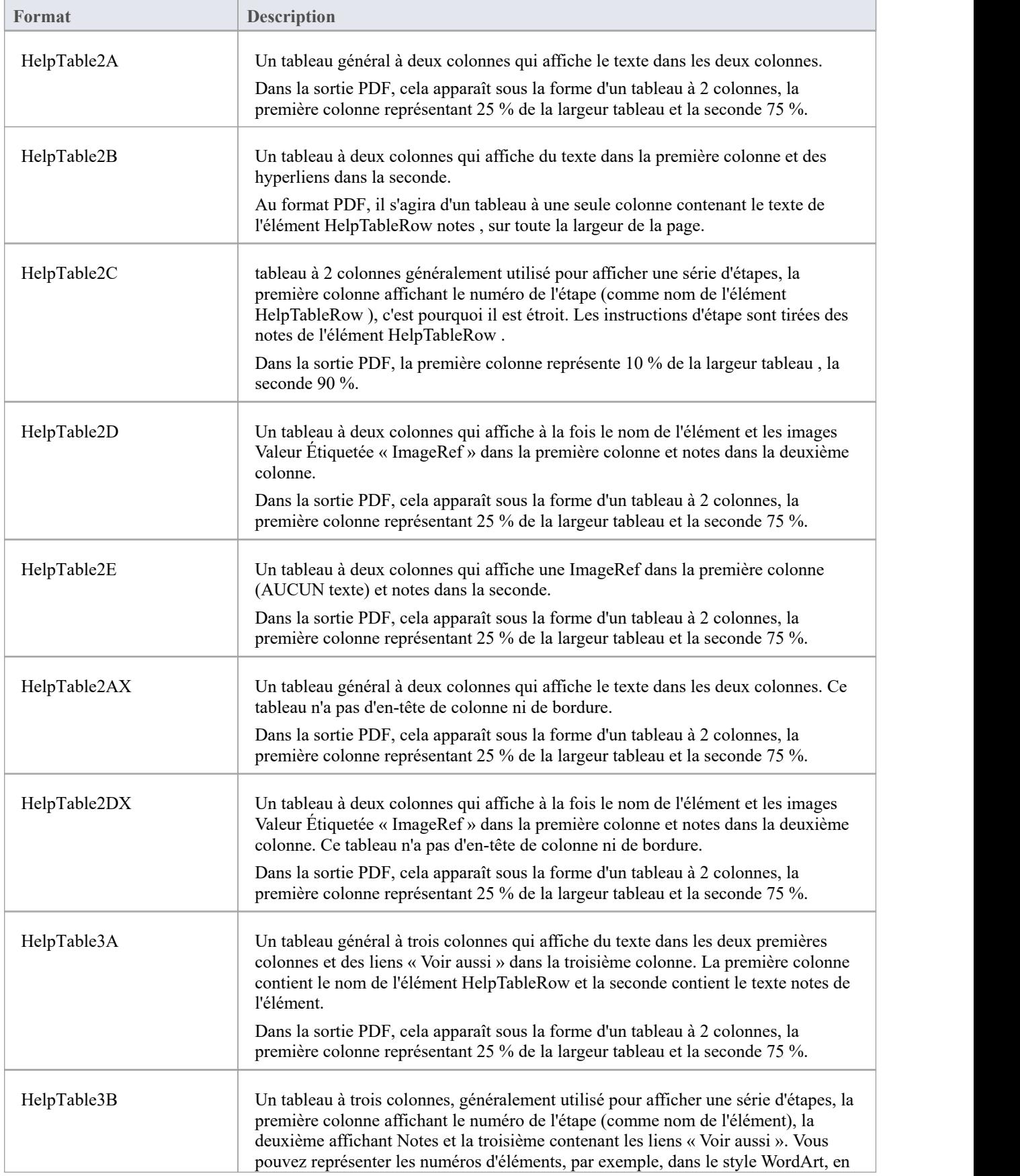

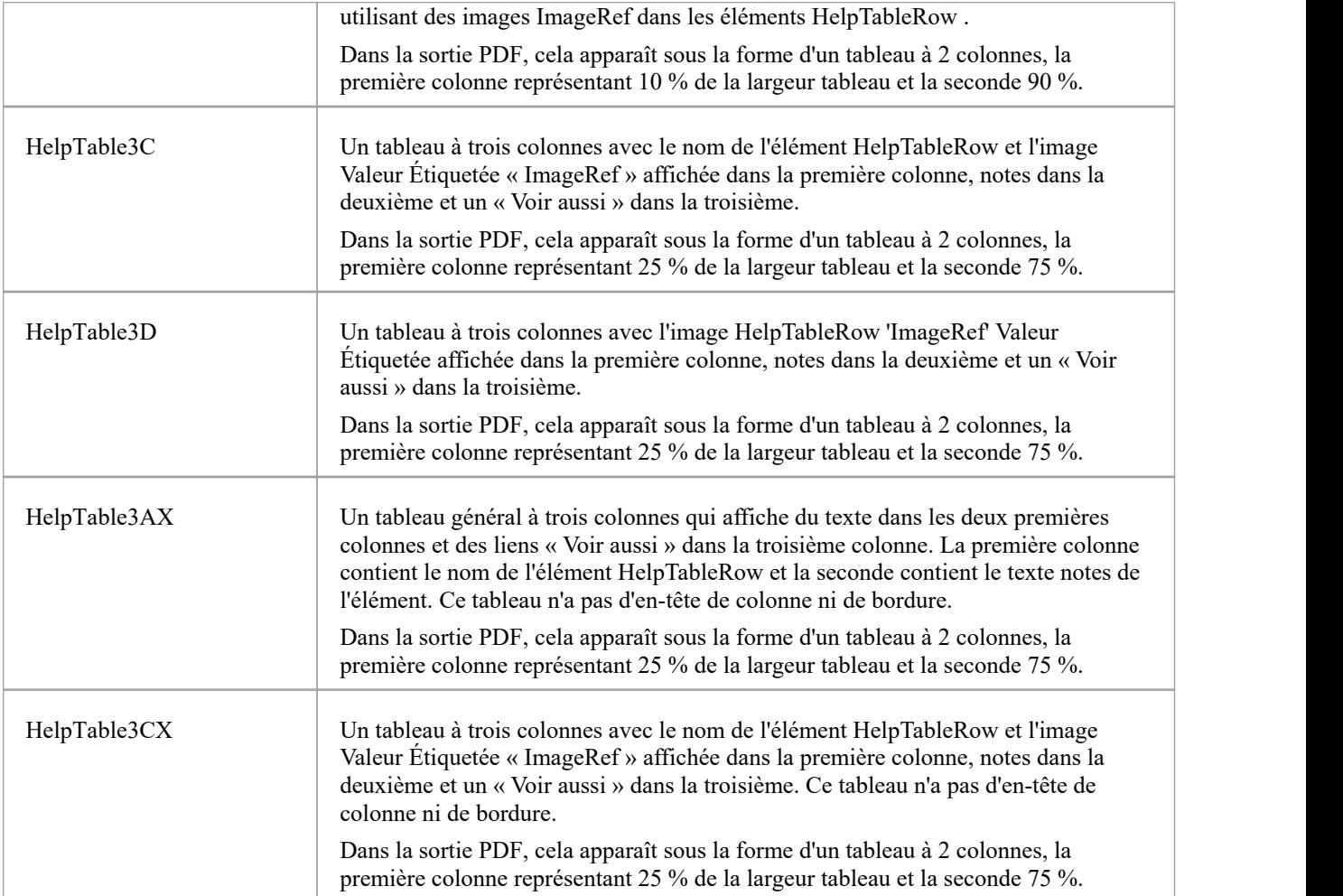

# **Création de contenu du système d'aide**

Le modèle du système d'aide Enterprise Architect fournit toute la structure, le formatage et les styles dont vous avez besoin pour créer et générer immédiatement des rubriques d'aide qui ressemblent à l'aide Enterprise Architect elle-même. Vous pouvez ensuite modifier le fichier CSS et les gabarits pour adapter le résultat afin de refléter les normes et la présentation de votre organisation.

Le format du matériel d'aide source est largement contrôlé par Enterprise Architect, puis interprété par les générateurs HTML et PDF tels que définis par les gabarits et le fichier CSS. Il existe toutefois différents formats et styles que vous pouvez imposer lorsque vous rédigez votre texte d'aide. Ils sont abordés dans les sections de cette rubrique.

### **Utilisation du Gestionnaire de Spécification**

Le principal outil de création de contenu d'aide est le Gestionnaire de Spécification . Il s'agit d'une interface personnalisable de type document dans laquelle vous pouvez ajouter et créer du contenu d'aide. Pour ouvrir le Gestionnaire de Spécification , sélectionnez un HelpPackage dans la fenêtre Navigateur , puis soit :

- Appuyez sur Ctrl+0
- · Cliquez-droit et sélectionnez Gestionnaire de Spécification , ou
- · Sélectionnez l'option de ruban Conception > Paquetage > Spécification Vue .

Par la suite, lorsque vous cliquez sur un élément d'aide dans la fenêtre Navigateur , le Gestionnaire de Spécification change le focus sur le HelpTopic parent de cet élément.

Le Gestionnaire de Spécification comporte un certain nombre de colonnes qui vous aident à vérifier et à gérer les propriétés d'un élément d'aide, telles que Statut, Priorité et Stéréotype. Vous préférerez peut-être également masquer toutes les colonnes à l'exception de ' Item ', qui affichera simplement le nom de l'élément et le contenu Notes (le texte d'aide). Vous utilisez l'option de menu contextuel « Field Chooser » pour ajouter des colonnes et faites simplement glisser les en-têtes de colonnes hors de la barre d'en-tête pour les masquer.

Lorsque vous ouvrez le Gestionnaire de Spécification , le ruban Spécification-Spécifier s'affiche automatiquement. Les options utiles du ruban incluent :

- · « Élément > Insérer > Afficher la boîte à outils » affiche la boîte à outils Diagramme , que vous pouvez épingler à la page du système d'aide afin qu'elle s'ouvre toujours sur cette page.
- · « Élément > Déplacer vers le haut » et « Élément > Déplacer vers le bas », qui vous aident à réorganiser la séquence des éléments au niveau des pairs
- 'Affichage > Format Notes ', qui permet de placer le texte Notes là où cela vous convient le mieux pour le lire et le modifier, soit sous le nom de l'élément d'aide, soit à droite de celui-ci, ou encore de masquer les en-têtes de colonnes (« Document Vue » )
- · 'Affichage > Numérotation des Niveaux ', qui dans des structures thématiques plus complexes numérote les éléments parents et enfants afin que vous puissiez voir quels éléments sont les enfants de quels parents
- Affichage > Noms en gras, pour mettre en gras les noms des éléments et les rendre plus visibles parmi les blocs de texte
- · "Affichage > Régions pliables" pour masquer les éléments enfants sous leurs éléments parents, afin que vous puissiez développer uniquement le groupe d'éléments sur lequel vous souhaitez travailler (très utile lorsque vous avez un certain nombre de tableaux , en particulier avec de nombreuses lignes)
- · 'Affichage > Taille de Police ', qui vous permet de modifier la taille d'affichage de tout le texte pour le rendre plus facile à lire, ou d'inclure plus de texte dans la zone de la fenêtre

### **La fenêtre Notes**

La deuxième fenêtre importante pour développer le texte d'aide est la fenêtre Notes, qui facilite un peu le formatage et les hyperliens via les options de la barre d'outils de la fenêtre Notes .

Voici quelques raccourcis utiles dans notes :

- · Ctrl+. Commence ou termine une liste à puces
- Ctrl+0 Commence ou termine une liste numérotée
- · Ctrl+B Activer ou désactiver le gras
- · Ctrl+I Activer ou désactiver l'italique
- · Ctrl+U Activer ou désactiver le soulignement

### **Référencer des images**

L'utilisation des images dans le Gestionnaire de Spécification s'effectue en utilisant la fenêtre Notes normale. Pour créer un lien vers une image, ouvrez la fenêtre Notes et utilisez le bouton Lien hypertexte de la barre d'outils pour ajouter un lien hypertexte vers une image dans le Gestionnaire d'images (sélectionnez le type de lien hypertexte comme « Gestionnaire d'images ») ou comme élément d'image contenu dans un diagramme de référence (sélectionnez le type d'hyperlien comme 'Element Image'). Il est également possible d'ajouter un Hyperlien directement à un diagramme contenu dans le même projet (sélectionnez le type d'hyperlien comme ' Image de Diagramme ').

### **Considérations sur le style et le formatage**

Comme vous allez modifier un document qui sera généré ultérieurement, la plupart des considérations de formatage et de style sont déjà traitées automatiquement au moment de la génération. Essayez d'éviter d'appliquer manuellement du gras, de l'italique, du soulignement ou de la couleur au texte. Utilisez plutôt le glossaire pourbaliser systématiquement les termes par catégorie (voir la section suivante sur le glossaire).

Lorsqu'une HelpSection ou HelpTable contient beaucoup de code, vous préférerez peut-être formater le texte en monospace. Vous pouvez le faire en sélectionnant l'onglet 'Tags' de la fenêtre Propriétés de l'élément et en ajoutant une nouvelle Valeur Étiquetée 'ContentType' avec la valeur 'basic'.

### **Le rôle du glossaire**

Au fur et à mesure que vous ajoutez du contenu, vous verrez peut-être certains termes soulignés ; en effet, ils sont définis dans le glossaire et apparaîtront dans le document d'aide final avec une couleur ou une apparence spéciale. Si vous incluez de nouveaux termes pour des éléments de l'interface utilisateur, des touches de raccourci ou des termes spéciaux, vous devrez peut-être les ajouter à la section appropriée du glossaire. Vous pouvez le faire en mettant le terme en surbrillance et en utilisant le menu contextuel pour Créer | Définition du glossaire. Ajoutez le terme à l'endroit approprié et vérifiez votre contenu généré pour vous assurer qu'il apparaît comme prévu.

Le Glossaire Modèle joue également un rôle dans la définition de la langue maternelle dans laquelle vous rédigez le texte d'aide, ainsi que de toute autre langue dans laquelle vous le traduisez. Consultez les rubriques d'aide *de Translation Facilité* .

# **Générer des fichiers à partir d'un Modèle d'aide**

Une fois que vous avez créé un modèle de documentation à l'aide des outils de création d'aide disponibles dans Enterprise Architect, l'étape suivante consiste à générer la documentation à partir du modèle. Enterprise Architect supporte la génération de pages Web HTML et de fichiers PDF, à partir du même modèle.

Dans les deux cas, le formatage et disposition sont contrôlés par des feuilles de style et gabarits, qui peuvent être personnalisés pour répondre à vos besoins spécifiques.

Les rubriques d'aide *Génération de fichiers HTML* et *Génération de fichiers PDF* décrivent les étapes requises pour générer les ensembles de fichiers respectifs, ainsi que des détails sur les gabarits et les feuilles de style utilisés et sur la manière de les modifier.

Pendant le processus de création d'aide et une fois terminé, il est important de générer le contenu sur lequel vous travaillez sous forme HTML et/ou PDF. Cela vous permet de voir comment votre matériel apparaîtra au consommateur final et de vérifier les erreurs de formatage évidentes, les omissions et autres erreurs. Il est préférable de générer les deux formats car il y aura des différences subtiles entre les deux sorties.

Un bon document PDF sera facile à lire, bien formé et d'une apparence cohérente. Assurez-vous que l'espacement des paragraphes, le placement des images, le placement des titres et autres problèmes de formatage sont vérifiés et corrigés si nécessaire. La même approche doit être utilisée pourle HTML avec la nécessité supplémentaire de vérifier les hyperliens et autres constructions uniquement Web.

# **Génération de fichiers HTML**

Après avoir construit un modèle d'aide dans Enterprise Architect , vous pouvez ensuite générer des fichiers HTML à partir du modèle, adaptés au téléchargement sur un site Web ou à une utilisation sur un système de fichiers local.

Le processus de génération est aussi simple que de choisir le paquetage pourlequel générer les pages d'aide et d'invoquer la commande 'Générer Help'. Dans le dialogue qui s'affiche, précisez un dossier de sortie, précisez l'emplacement des fichiers gabarit ,précisez le fichier gabarit maître à utiliser, puis cliquez sur ' Générer '.

### **Accéder**

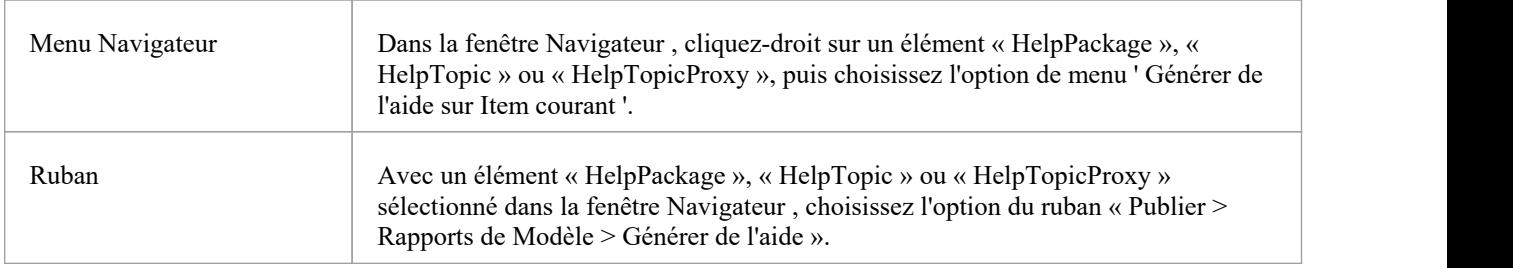

### **Étapes de génération de fichiers HTML**

Le tableau ci-dessous décrit la procédure de génération de fichiers HTML à partir de votre modèle d'aide, dans sa forme la plus simple, en utilisant uniquement les valeurs par défaut.

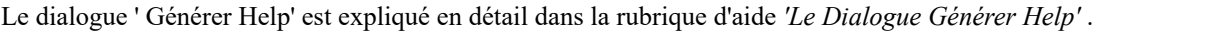

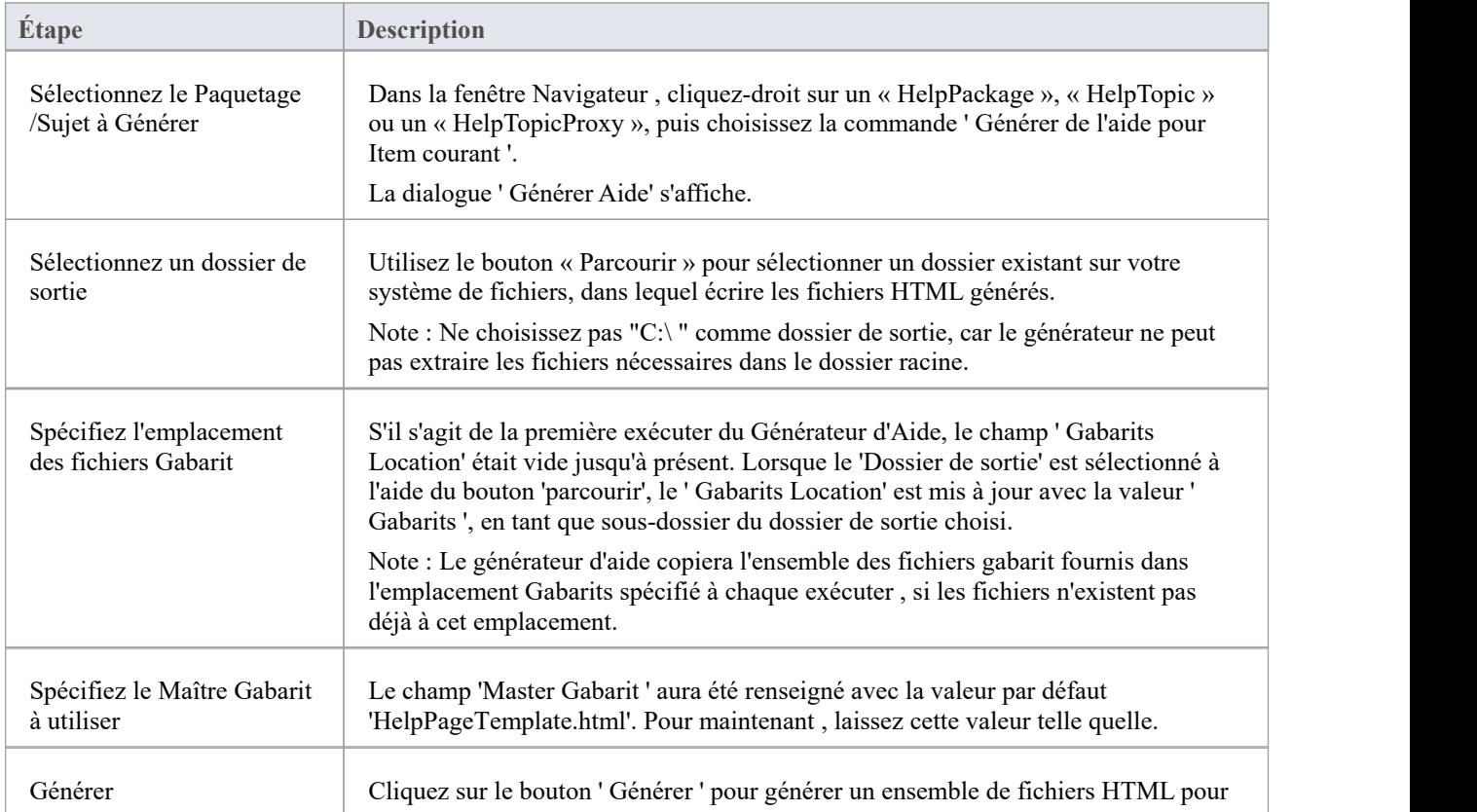

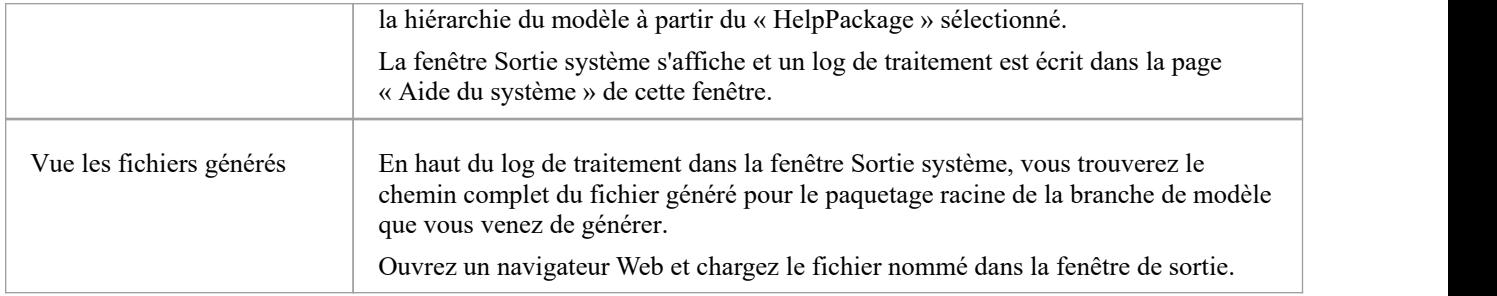

### **Fichiers Gabarit**

Un ensemble de fichiers gabarit prêts à l'emploi est fourni dans le cadre d' Enterprise Architect .Les fichiers gabarit seront extraits dans un sous-dossier nommé « Gabarits » dansvotre dossier de sortie spécifié chaque fois que vous générez des fichiers HTML. Une fois les fichiers copiés dans le dossier de sortie, vous êtes libre de les modifier en fonction de vos propres besoins. Les fichiers existants ne seront pas écrasés lors de la prochaine génération de vos fichiers HTML.

Il est prévu que vous personnalisiez le fichier gabarit principal en fonction de vos propres besoins. Cependant, il est beaucoup moins probable que vous deviez modifier les fichiers gabarit des éléments.

Pour des informations détaillées sur les fichiers gabarit ,consultez la rubrique d'aide *Aide Gabarit Files* .

### **Fichier CSS**

Un fichier CSS nommé « user-guide.css » qui définit les styles utilisés par le HTML généré est également fourni dans le cadre d' Enterprise Architect .Lors de la génération de fichiers HTML, ce fichier est également extrait dans votre dossier de sortie spécifié s'il n'y existe pas déjà. Une fois le fichier existant dans votre dossier de sortie, vous pouvez mettre à jour les styles qu'il définit en fonction de vos besoins.

# **Le Dialogue « Générer de l'aide »**

Cette rubrique explique l'utilisation des différents champs qui apparaissent sur la dialogue ' Générer Aide'.

### **Les champs Dialogue**

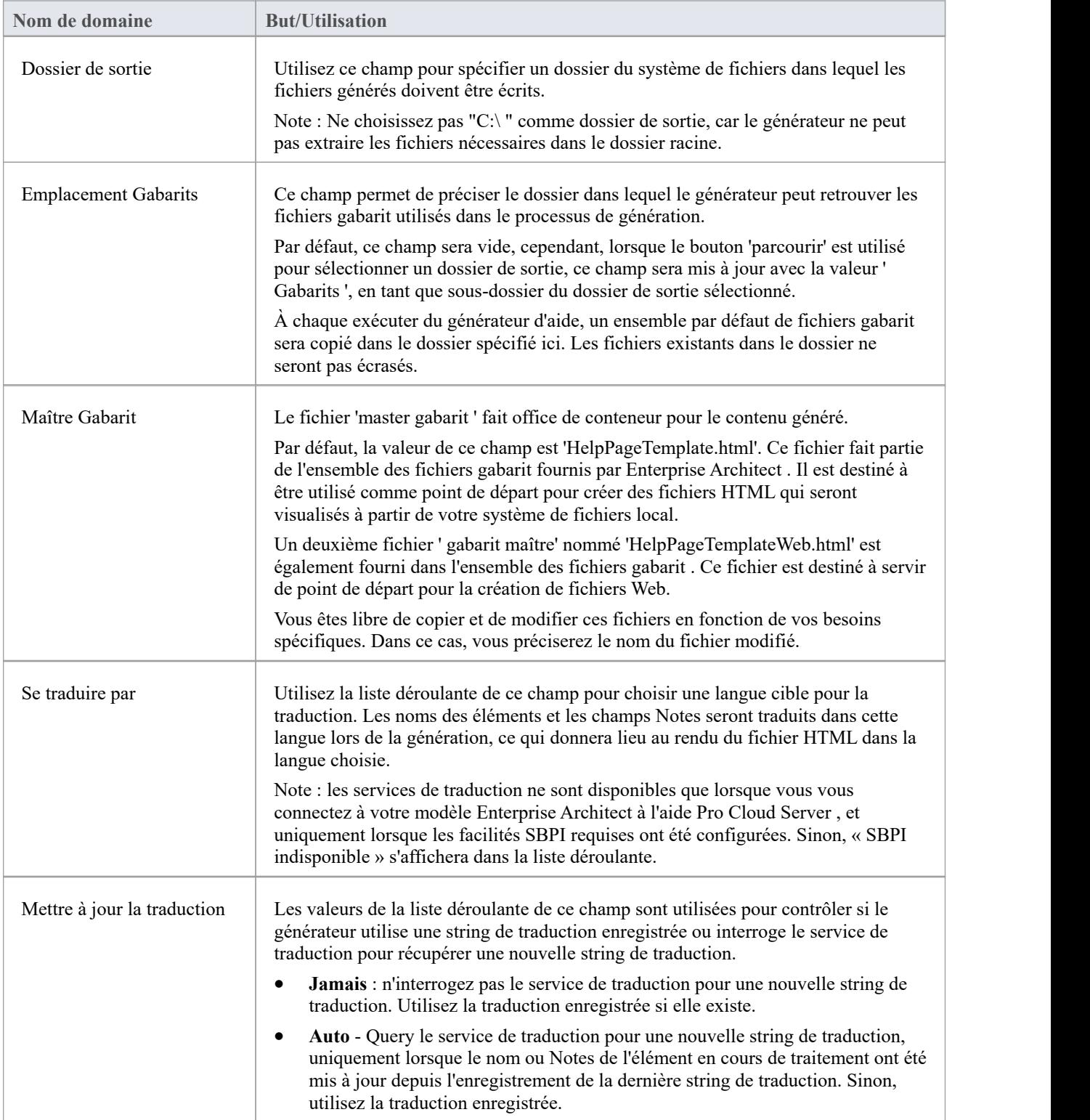

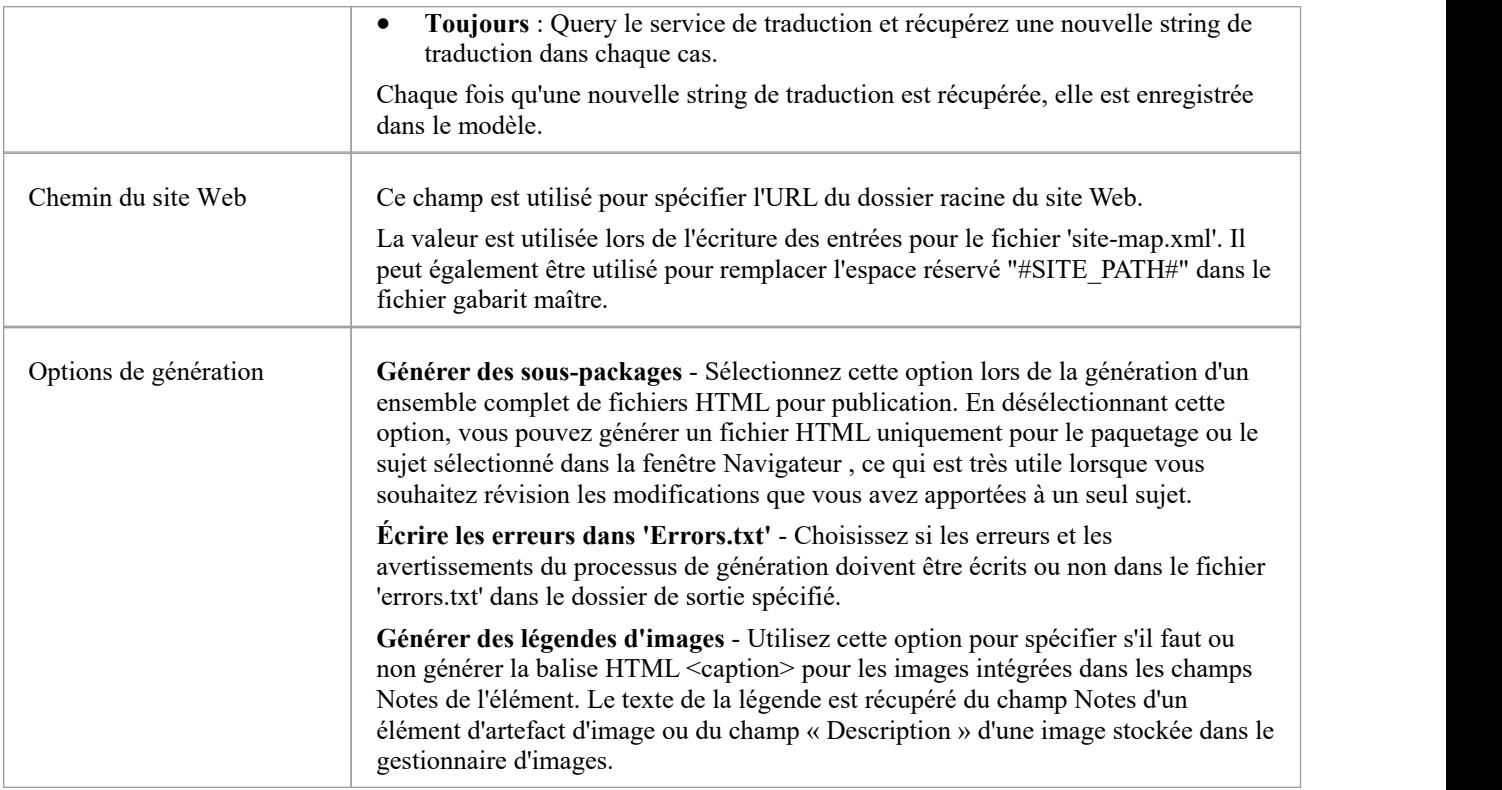

# **Aide les fichiers Gabarit**

Enterprise Architect utilise une série de fichiers gabarit lors de la génération de contenu HTML à partir de votre modèle d'aide. Chacun des fichiers gabarit contient des informations de formatage, ainsi que des espaces réservés où le contenu généré sera inséré.

Au fur et à mesure que chaque élément du modèle est rendu, le fichier gabarit correspondant est chargé en mémoire et les données de l'élément sont remplacées dans les espaces réservés appropriés. Le contenu de la page est construit au fur età mesure du rendu de chaque élément, jusqu'à ce que finalement le contenu de la page soit remplacé dans l'espace réservé correspondant dans le fichier 'master gabarit '.

Il existe un fichier gabarit spécifique qui correspond à chaque type d'élément disponible dans le modèle d'aide, ainsi que deux exemples de fichiers ' gabarit maître'.

Tous ces fichiers gabarit sont fournis dans le cadre d' Enterprise Architect et seront copiés dans un sous-dossier nommé « Gabarits » dans votre dossier de sortie spécifié la première fois que vous générez des fichiers à partir de votre modèle d'aide.

Il est prévu que vous personnalisiez le fichier gabarit principal en fonction de vos propres besoins. Cependant, il est beaucoup moins probable que vous deviez modifier les fichiers gabarit des éléments.

Vous devez avoir une bonne connaissance pratique du HTML avant de tenter de personnaliser l'un des fichiers gabarit .

### **Dossier Maître Gabarit**

Le fichier gabarit maître est unique, dans le sens où vous spécifiez le nom du fichier que vous souhaitez utiliser au début d'une génération. Nous vous encourageons à copier et renommer ce fichier et à le modifier en fonction de vos besoins. Essentiellement, il est utilisé comme conteneur pour le contenu généré et vous êtes libre de modifier la disposition de votre contenu comme vous le souhaitez.

Le tableau suivant décrit l'utilisation des espaces réservés de contenu disponibles dans un fichier gabarit principal.

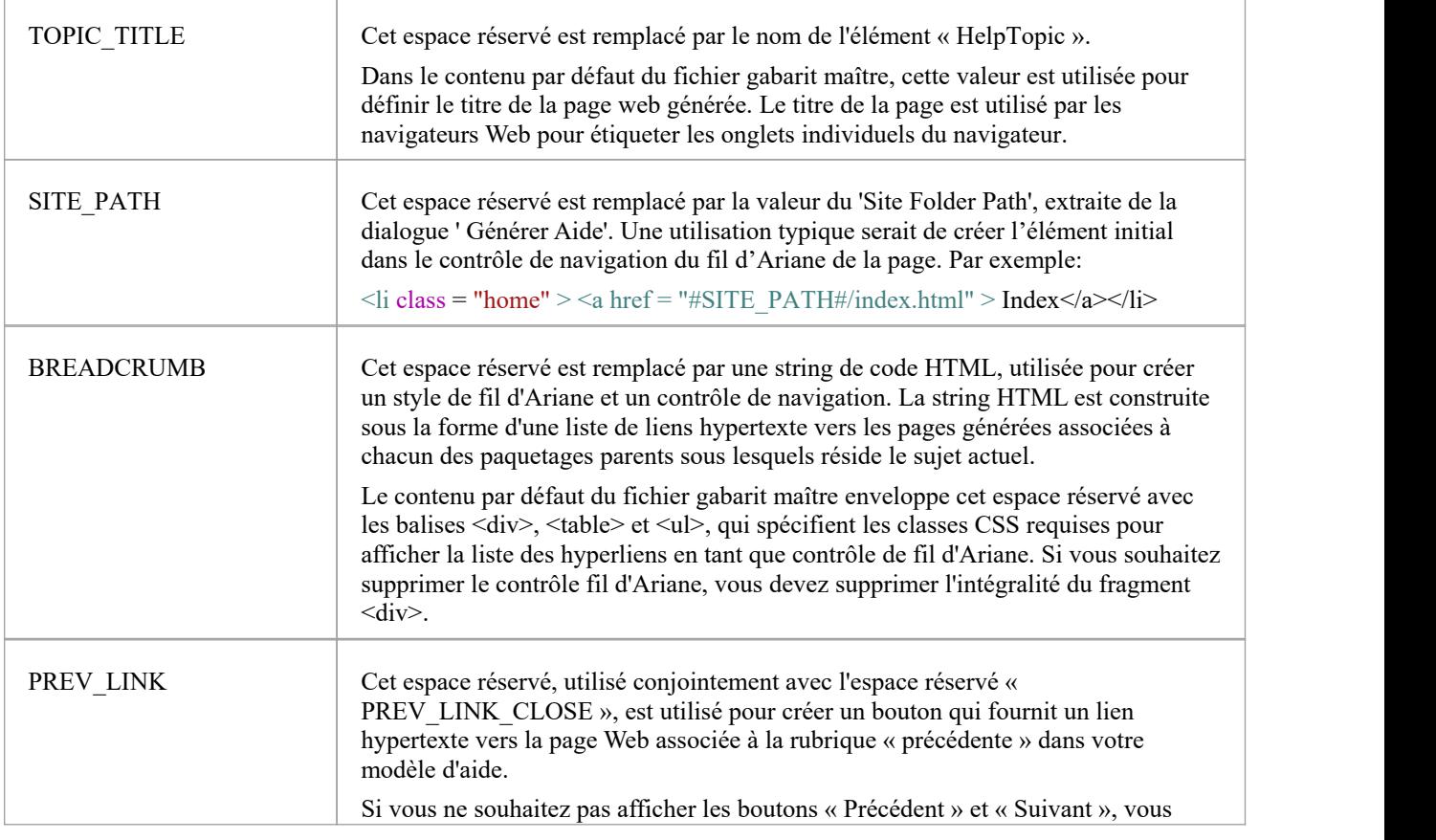

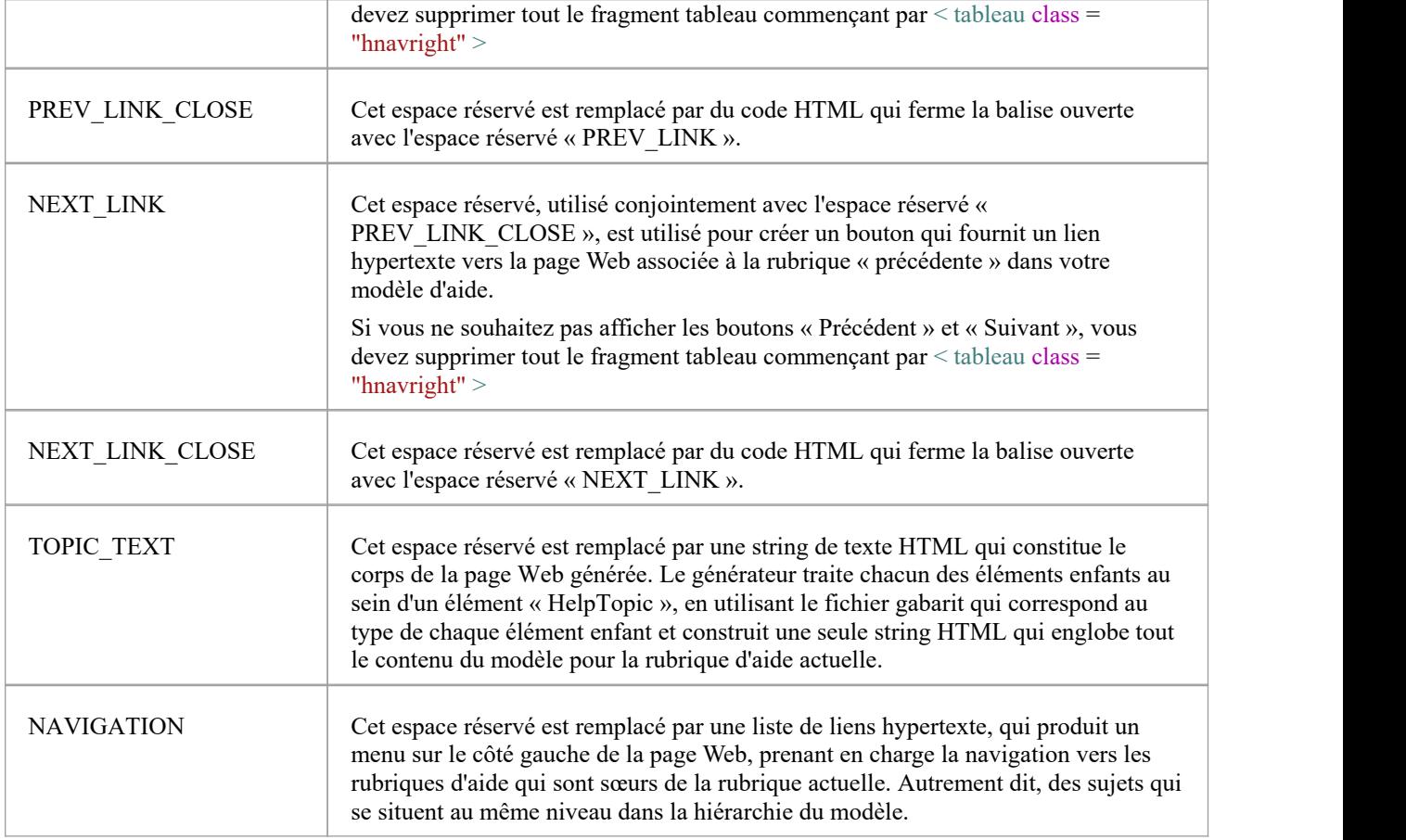

### **HelpTopic**

Le tableau suivant décrit l'utilisation des espaces réservés de contenu disponibles dans le fichier gabarit nommé "<br>HelpTopic .html ". Vous pouvez modifier le contenu de ce fichier si nécessaire, mais nous vous recommandon l'utiliser sans modification - du moins pour commencer.

Vous ne pouvez pas renommer ce fichier gabarit - le générateur d'aide s'attend à trouver un fichier portant ce nom.

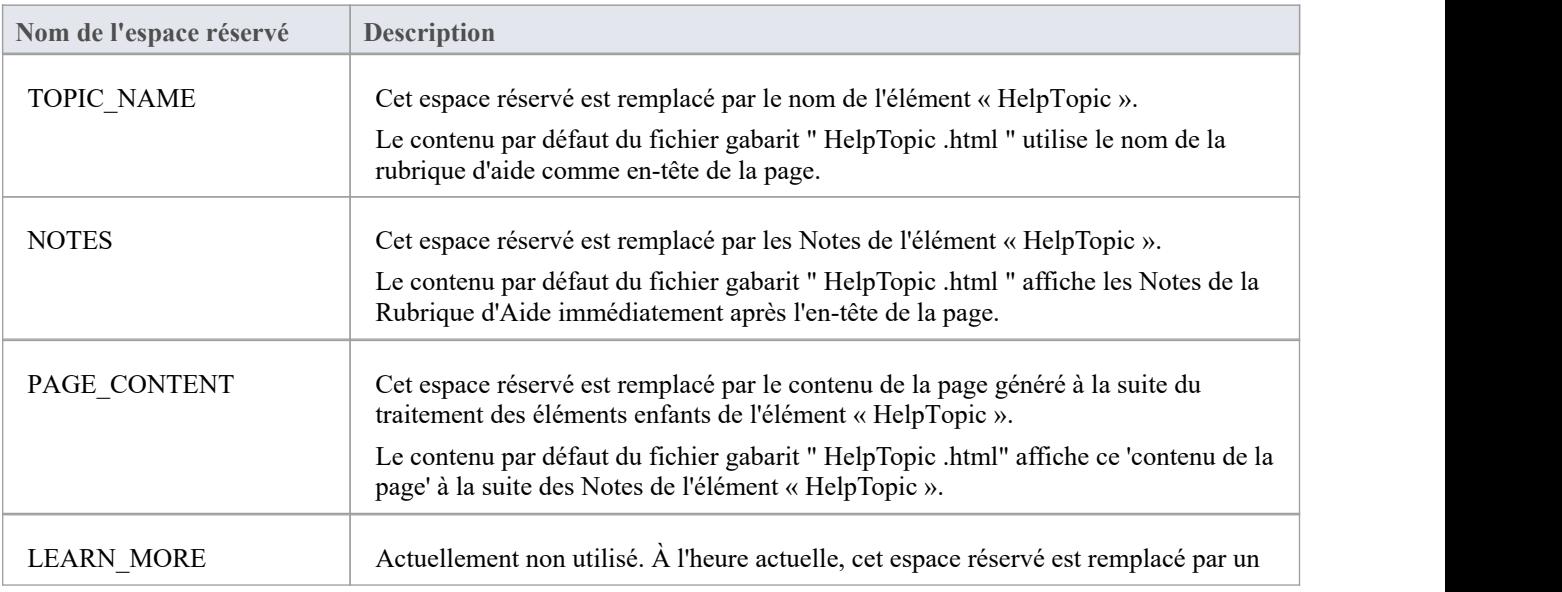

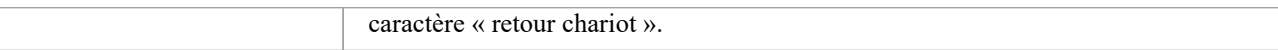

### **HelpSection**

Le tableau suivant décrit l'utilisation des espaces réservés de contenu disponibles dans le fichier gabarit nommé "<br>HelpSection .html ». Vous pouvez modifier le contenu de ce fichier si nécessaire, mais nous vous recommand l'utiliser sans modification - du moins pour commencer.

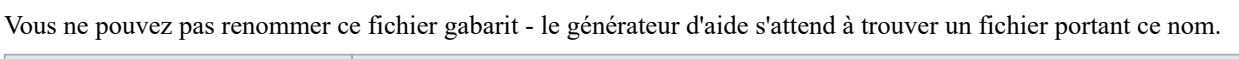

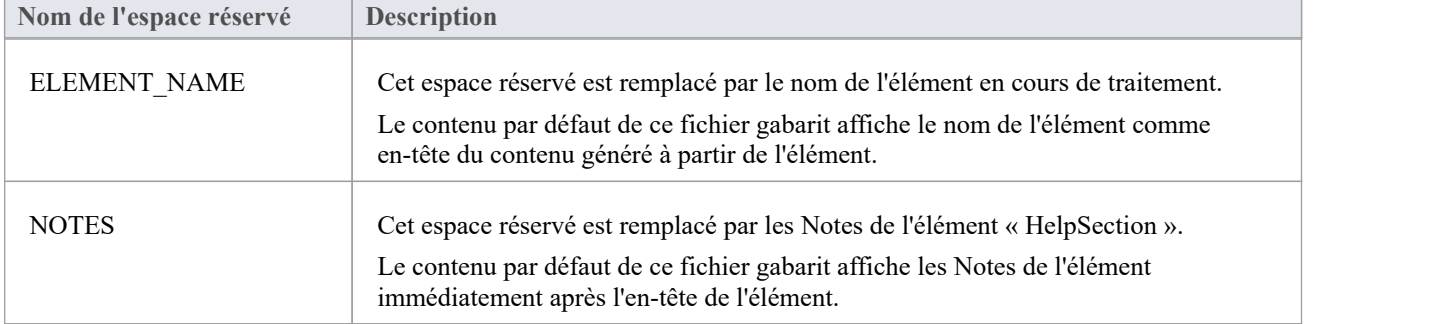

### **HelpTableNN**

Le tableau suivant décrit l'utilisation des espaces réservés de contenu disponibles dans l'ensemble de fichiers gabarit nommés " HelpTableNN .html ». Vous pouvez modifier le contenu de ces fichiers si nécessaire, mais nous vous recommandons de les utiliser sans modification - du moins pour commencer.

Vous ne pouvez pas renommer ces fichiers gabarit - le générateur d'aide s'attend à trouver un fichier avec un nom qui correspond au type de tableau en cours de traitement.

Le contenu par défaut de ces fichiers gabarit est construit de telle sorte que le nom de l'élément apparaisse sous forme d'en-tête, suivi de toutes les notes associées à l'élément, puis le tableau suit avec les en-têtes de colonnes en haut, et le contenu des lignes du tableaux suit en dessous. .

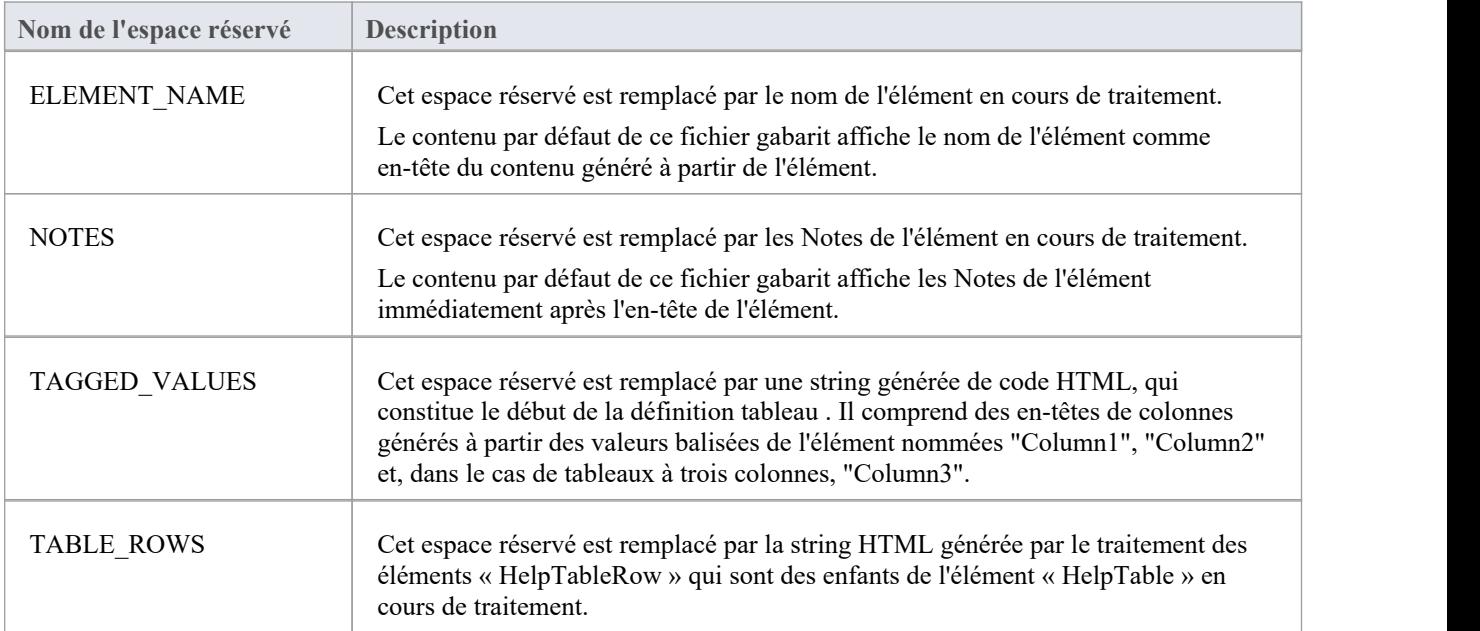

### **HelpTableRow**

Le tableau suivant décrit l'utilisation des espaces réservés de contenu disponibles dans le fichier gabarit nommé "<br>HelpTableRow .html ". Vous pouvez modifier le contenu de ce fichier si nécessaire, mais nous vous recomman l'utiliser sans modification - du moins pour commencer.

Vous ne pouvez pas renommer ce fichier gabarit - le générateur d'aide s'attend à trouver un fichier portant ce nom.

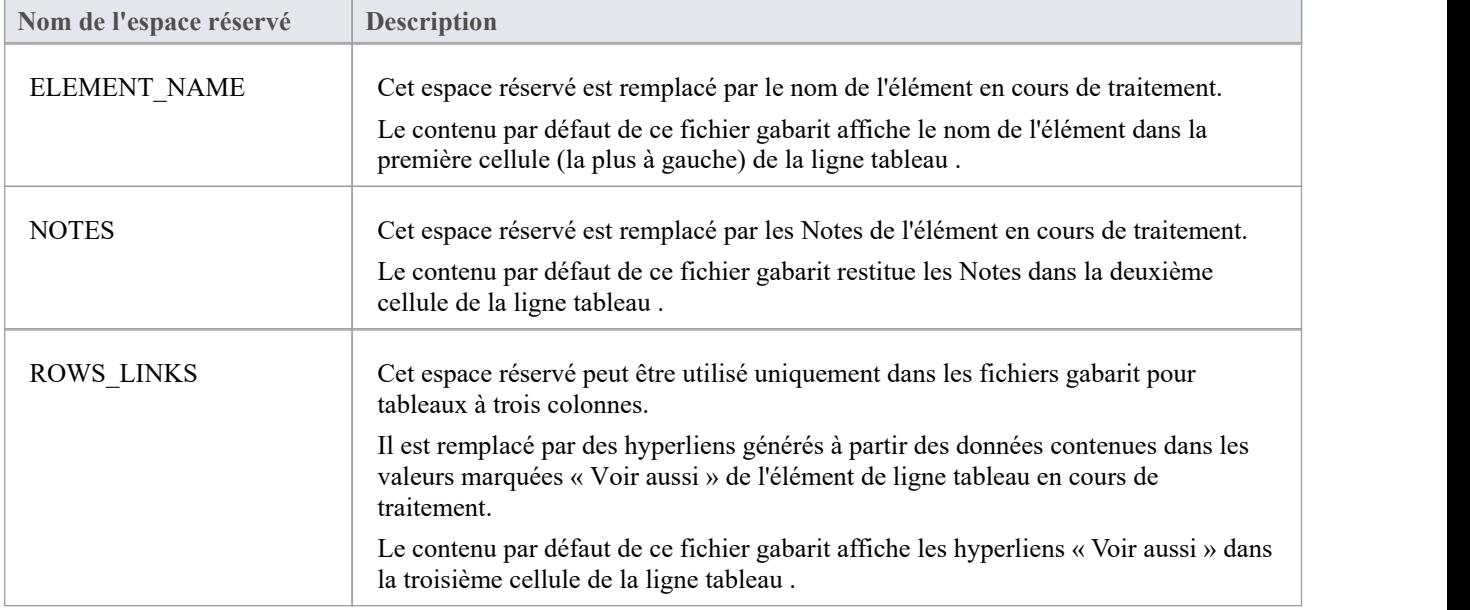

### **HelpSectionLearnMore**

Le tableau suivant décrit l'utilisation des espaces réservés de contenu disponibles dans le fichier gabarit nommé "HelpSectionLearnMore .html ». Vous pouvez modifier le contenu de ce fichier si nécessaire, mais nous vous recommandons de l'utiliser sans modification - du moins pour commencer.

Vous ne pouvez pas renommer ce fichier gabarit - le générateur d'aide s'attend à trouver un fichier portant ce nom.

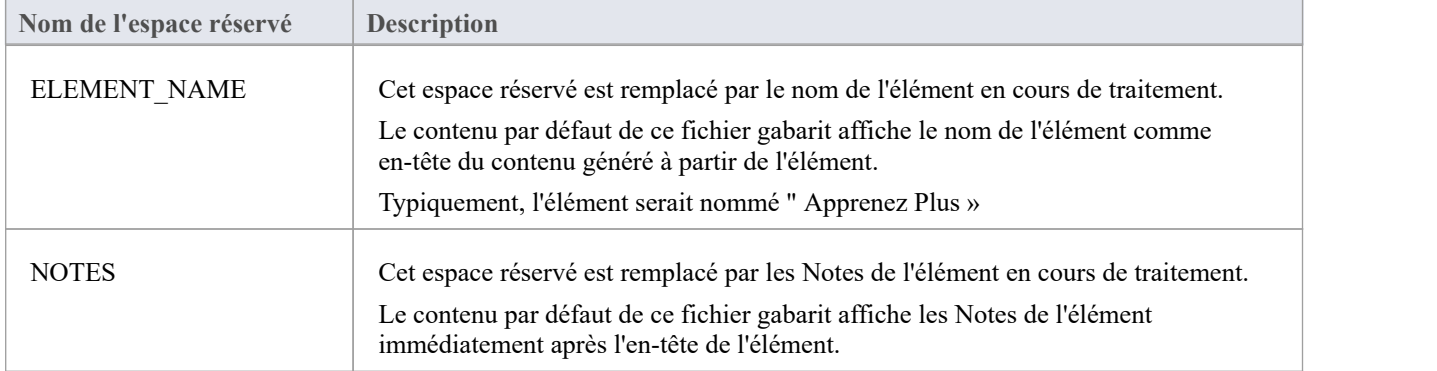

### **HelpSlideshow**

Le tableau suivant décrit les espaces réservés de contenu utilisés dans le fichier gabarit nommé "HelpSlideshow .html ". Le contenu par défaut du fichier gabarit ' HelpSlideshow .html', organise le contenu HTML généré sous forme de tableau ayant une seule ligne avec deux colonnes. Une icône représentant le diaporama est placée dans la première colonne.La deuxième colonne contient le nom de l'élément écrit sous forme d'en-tête, avec l'élément Notes placé sous l'en-tête. Vous pouvez modifier le contenu de ce fichier si nécessaire, mais nous vous recommandons de l'utiliser sans modification - du moins pour commencer.

Vous ne pouvez pas renommer ce fichier gabarit - le générateur d'aide s'attend à trouver un fichier portant ce nom.

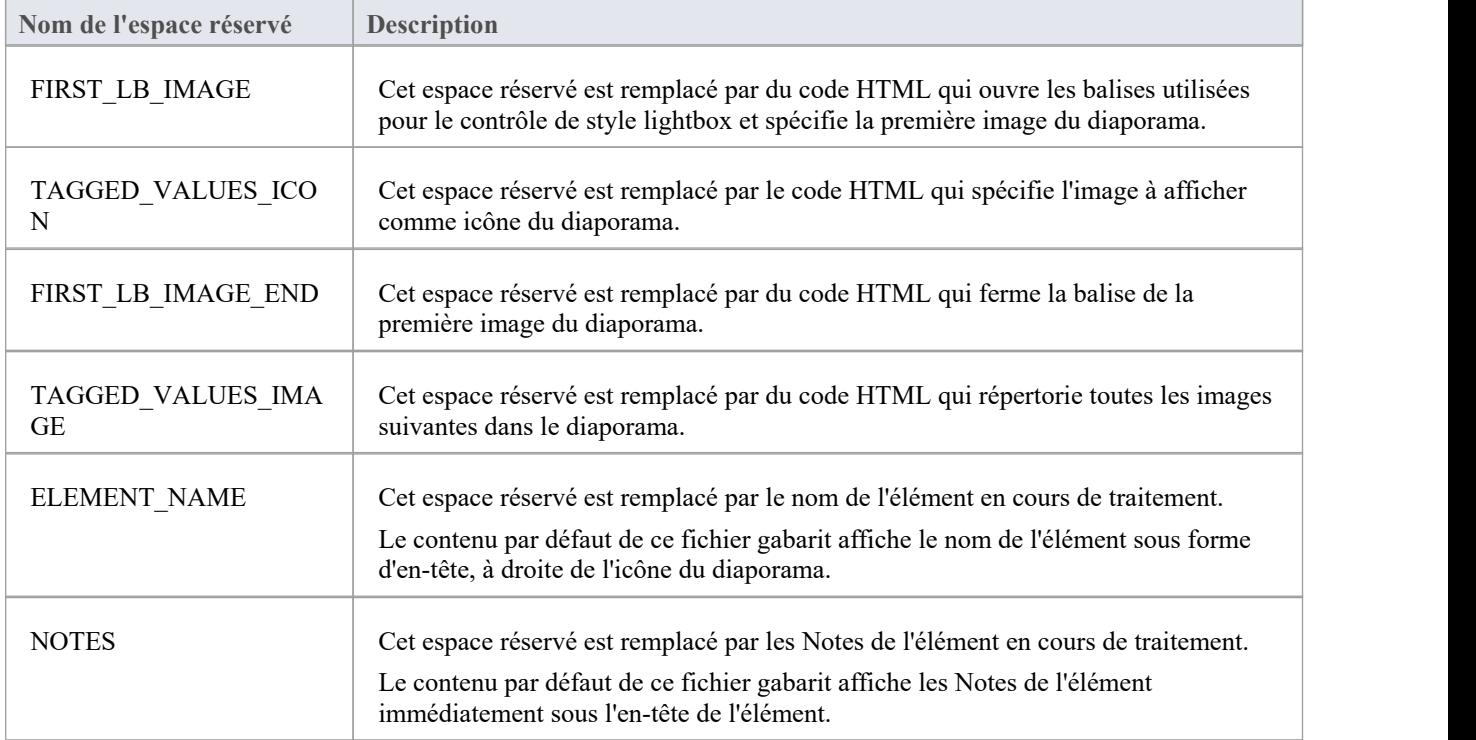

### **HelpSystemVideo**

Ce tableau décrit l'utilisation des espaces réservés de contenu disponibles dans le fichier gabarit nommé "HelpSystemVideo .html ". Vous pouvez modifier le contenu de ce fichier si nécessaire, mais nous vous recommandons de l'utiliser sans modification - du moins pour commencer.

Vous ne pouvez pas renommer ce fichier gabarit - le générateur d'aide s'attend à trouver un fichier portant ce nom.

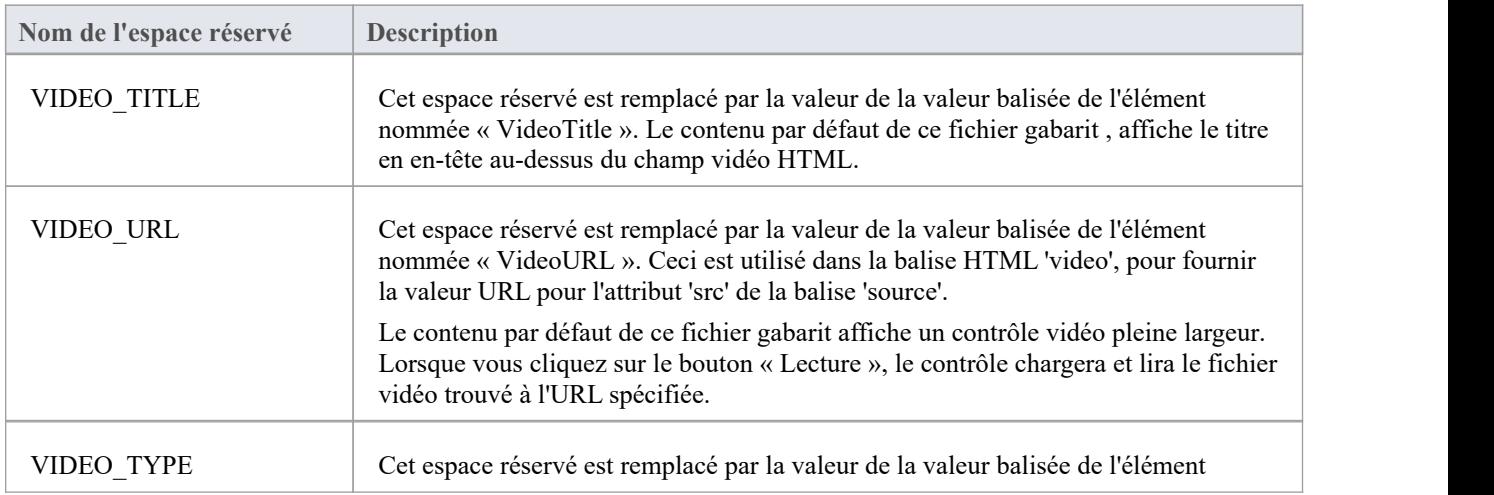

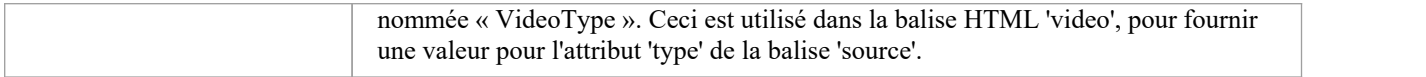

### **HelpVideoLocal**

Le fichier gabarit ' HelpVideoLocal .html' n'est actuellement pas utilisé.

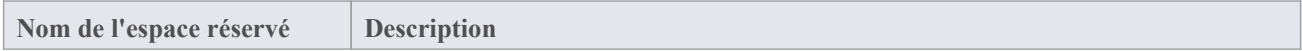

### **HelpSectionDiagram**

Ce tableau décrit l'utilisation des espaces réservés de contenu disponibles dans le fichier gabarit nommé "HelpSectionDiagram .html ». Vous pouvez modifier le contenu de ce fichier si nécessaire, mais nous vous recommandons de l'utiliser sans modification - du moins pour commencer.

Vous ne pouvez pas renommer ce fichier gabarit - le générateur d'aide s'attend à trouver un fichier portant ce nom.

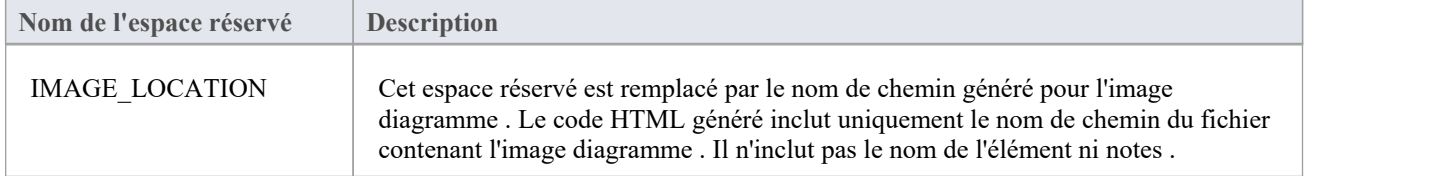

### **Notes**

Les espaces réservés de contenu dans les fichiers gabarit sont (et doivent rester) entourés d'un seul caractère "#" devant et derrière, afin que le générateur d'aide les reconnaisse comme des espaces réservés.

m.

# **Génération de fichiers PDF**

Après avoir construit un modèle d'aide dans Enterprise Architect , vous pouvez ensuite générer des fichiers PDF à partir du modèle. Le générateur PDF inclut le contenu du paquetage sélectionné ainsi que de manière récursive le contenu de tous ses paquetages enfants. Vous pouvez ainsi produire un grand document couvrant l'ensemble de votre modèle d'aide, ou des documents plus petits qui couvrent uniquement des sujets sélectionnés dans votre modèle.

Il est également possible d'enregistrer un 'Document ressource' associé à un paquetage , afin de pouvoir facilement régénérer le document PDF associé à un paquetage au fur et à mesure que son contenu est mis à jour etrévisé au fil du temps.

### **Étapes pour générer des fichiers PDF**

Le processus de génération est aussi simple que de choisir le HelpTopic pour lequel générer un fichier PDF et d'invoquer la commande 'Générer Documentation'. Dans le dialogue qui s'affiche, précisez un nom de fichier de sortie et les gabarits à utiliser, puis cliquez sur ' Générer '.

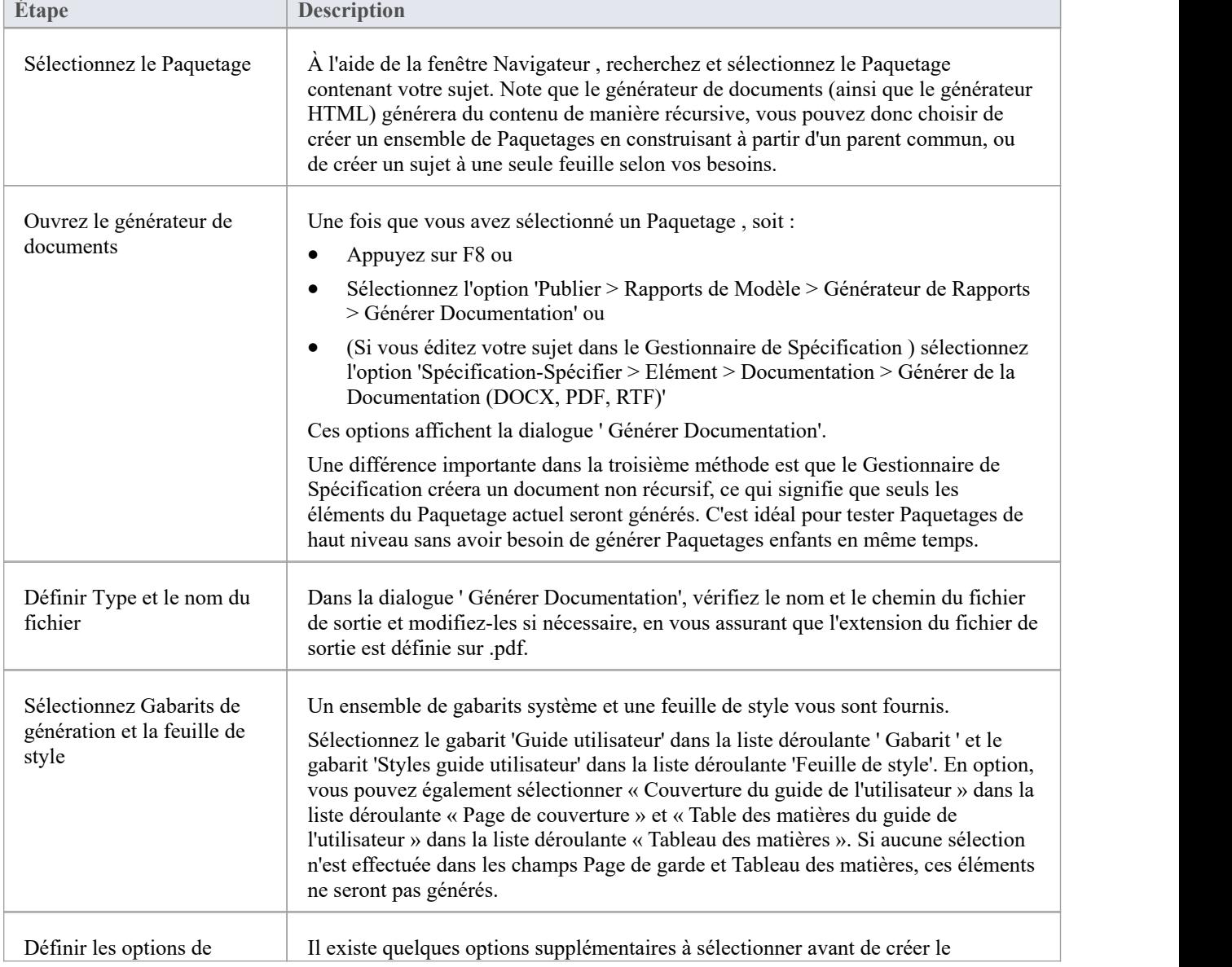

Le tableau ci-dessous décrit le processus de création d'un document PDF pour un sujet.

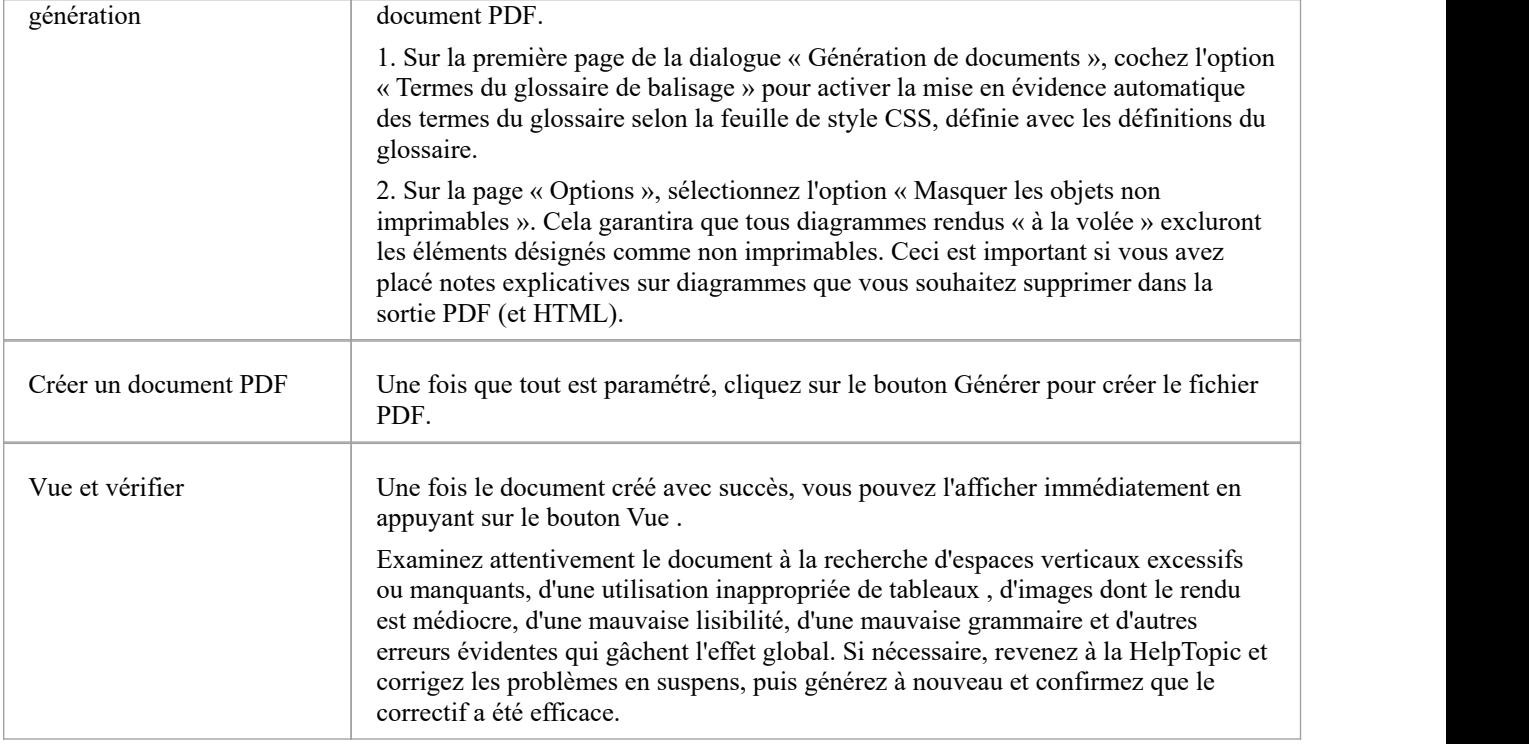

### **Documents ressources**

Une fois que vous êtes prêt à générer le document PDF, tous les paramètres de génération tels que le paquetage racine, le chemin du fichier de sortie et les gabarits à utiliser, peuvent être enregistrés pour être réutilisés, en tant que document ressource. Pour enregistrer les paramètres, cliquez sur le bouton 'Resource Document' en haut à droite de la fenêtre ' Générer Document'. Donnez un nom au nouveau document ressource, puis cliquez sur OK .<br>Pour régénérer le document pour ce paquetage , en utilisant les paramètres enregistrés, ouvrez l'onglet Ressources de la

fenêtre Navigateur , puis développez le nœud 'Publication de documents > Rapport Bibliothèque '. Faites un clic droit sur le document ressource enregistré, puis sélectionnez ' Générer un document...' dans le menu. La fenêtre ' Générer Document' s'affiche, renseignée avec tous les paramètres de génération enregistrés.

À ce stade, vous avez la possibilité de modifier les paramètres de génération avant de générer et si vous le souhaitez, toutes les valeurs mises à jour peuvent ensuite être enregistrées dans le document de ressource en cliquant sur le bouton « Mettre à jour la ressource ».

# **Gabarits pour générer des PDF**

Enterprise Architect fournit un ensemble de gabarits de documents que vous pouvez utiliser lors de la génération de fichiers PDF à partir de vos modèles d'aide, afin que vous puissiez commencer immédiatement. Les gabarits fournis sont gabarits 'système' et à ce titre ne peuvent être modifiés. Cependant, vous êtes libre de les copier et de les enregistrer en tant que gabarits « personnalisés », que vous pourrez ensuite modifier comme bon voussemble. Lorsque vous spécifiez les gabarits à utiliser pour la génération de documents, vous êtes libre de choisir parmi gabarits système ou vos propres gabarits personnalisés.

Pour plus d'informations sur la création de nouveaux gabarits de document, consultez la rubrique d'aide *Tout sur les Gabarits de document* .

### **Types Gabarit**

La dialogue ' Générer Documentation' comporte quatre champs dans lesquels vous pouvez spécifier différents gabarits . Les champs sont étiquetés Gabarit, Page de couverture, Tableau des matières et Feuille de style. Les gabarits spécifiés dans chacun de ces champs répondent à un objectif spécifique, comme décrit ci-dessous.

### **Document Gabarit**

Le gabarit du document principal est utilisé pour définir le contenu et disposition du corps du document généré. Elle est précisée dans le champ ' Gabarit ' du dialogue ' Générer Documentation'. Le gabarit système 'Guide de l'utilisateur' vous est fourni comme point de départ. Il fait appel au fragment gabarit 'Help Gabarit Selector'. Le sélecteur gabarit spécifie à son tour quels fragments gabarit sont utilisés pour restituer les différents types d'éléments qui composent un modèle d'aide.

### **Page de couverture Gabarit**

Ce gabarit définit le contenu et disposition de la page de garde de votre document. Elle est précisée dans le champ 'Page de garde'. Si vous ne souhaitez pas générer de page de garde pour votre document, vous pouvez choisir ' <none> ' au lieu d'un nom gabarit .Le gabarit du système 'User Guide Cover' vous a été fourni comme point de départ. Le gabarit 'User Guide Cover' applique différents styles de formatage au texte et aux champs qu'il utilise. Ces styles sont définis dans la feuille de style gabarit .

### **Tableau des matières Gabarit**

Ce gabarit qui définit le contenu et disposition de la page Tableau des matières de votre document. Il est précisé dans le champ ' Tableau des Contenus'. Si vous ne souhaitez pas générer de tableau des matières pour votre document, vous pouvez choisir ' <none> ' au lieu d'un nom gabarit . Le gabarit système 'User Guide TOC' vous est fourni comme point de départ. Le gabarit 'Guide de l'utilisateur TOC' applique différents styles de formatage au texte et aux champs qu'il utilise. Ces styles sont définis dans la feuille de style gabarit .

### **Feuille de style Gabarit**

Un gabarit de feuille de style est utilisé pourdéfinir les styles de formatage des caractères et des paragraphes. Ces styles peuvent ensuite être utilisés par les différents gabarits de « contenu » pour appliquer différents styles de formatage à des sections spécifiques des documents générés. Le gabarit de la feuille de style est précisé dans le champ 'Stylesheet' de la

dialogue ' Générer Documentation'. Le gabarit système 'Styles du guide de l'utilisateur' a été fourni comme point de départ pour vous. Il définit un grand nombre de styles, tels que Heading1, Heading2, CoverHeading1, CoverHeading2, Help Element Header, Help Section Header, TableHeading, TableText et Normal, qui sont utilisés par (référencés par) les autres gabarits de l'ensemble fourni. Vous pouvez également choisir <none>, ce qui vous donnera un ensemble réduit de styles standard, tels que Normal, Heading1, Heading2, etc. Note cependant que les différents gabarits fournis utilisent plusieurs styles non standards définis dans les « Styles du guide de l'utilisateur ». Il est donc recommandé d'utiliser le gabarit de feuille de style fourni, au moins jusqu'à ce que vous compreniez bien comment tous les gabarits s'emboîtent et quels styles de formatage vous utilisez. Comme tous les autres gabarits , vous pouvez copier et enregistrer les « Styles du guide de l'utilisateur » en tant que gabarit personnalisé, puis le modifier ultérieurement comme bon voussemble. Vous pouvez modifier les styles de mise en forme qu'il définit pour utiliser une mise en forme de paragraphe, des polices, une taille ou une couleur de texte différentes. Vous pouvez également ajouter ou supprimer des styles des définitions existantes.

### **Sélecteur Gabarit**

Le document gabarit 'User Guide', facilité le sélecteur gabarit d' Enterprise Architect . Il fait appel au fragment gabarit 'Help Gabarit Selector', qui à son tour spécifie quels fragments gabarit sont utilisés pour restituer les différents types d'éléments qui composent un modèle d'aide. Il existe un fragment gabarit distinct correspondant à chacun des éléments stéréotypés disponibles dans le profil UML 'HelpSystem', à l'exception de HelpTableRow . Le gabarit du sélecteur a une entrée pour(presque) toutes les classes stéréotypées définies dans le profil 'HelpSystem'. Les exceptions sont HelpTableRow , HelpSectionLearnMore , HelpSlideshow et HelpSystemVideo . Les HelpTableRows sont gérés comme des éléments enfants dans chacun des fragments HelpTable gabarit, ils n'ont donc pas besoin d'une entrée dans le sélecteur gabarit .Chez Sparx Systems , nous ne générons pas les éléments HelpSectionLearnMore dans les documents PDF, car ils contiennent généralement des hyperliens vers des rubriques d'aide associées. Les hyperliens générés fonctionnent bien dansles fichiers HTML générés, mais pas dans les documents PDF. De même, les diaporamas et les vidéos fonctionnent bien dansles pages Web HTML, mais pas vraiment dans les documents PDF. Si vous souhaitez générer du contenu dansvos documents PDF pour des éléments de ces types, ajoutez simplement une entrée dans le sélecteur gabarit, en suivant le format des entrées existantes.

Pour plus d'informations, consultez la rubrique d'aide *Comment définir un fragment de sélecteur Gabarit .*

### **Fragments Gabarit**

Il existe un fragment gabarit distinct correspondant à chacun des éléments stéréotypés disponibles dans le profil UML 'HelpSystem', à l'exception de HelpTableRow . Le HelpTableRow est géré comme un élément enfant dans chacun des gabarits HelpTable . Les fragments gabarit appliquent différents styles de formatage au texte et aux champs qu'ils utilisent. Ces styles sont définis dans le gabarit de la feuille de style 'User Guide Styles'.

Les gabarits fournis sont gabarits 'système' et à ce titre ne peuvent être modifiés. Cependant, vous êtes libre de les copier et de les enregistrer en tant que gabarits « personnalisés », que vous pourrez ensuite modifier comme bon voussemble.